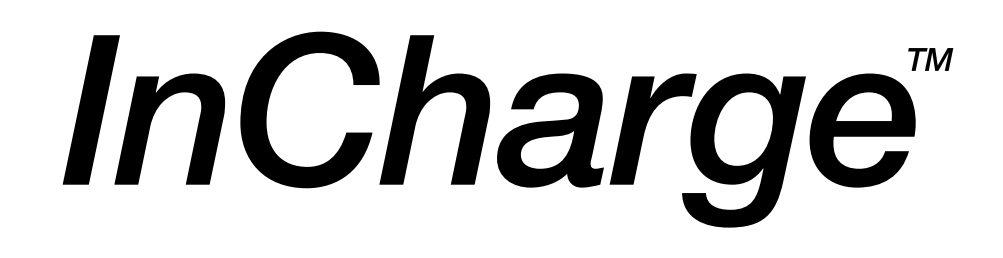

# **InCharge Installation Guide**

**Version 5.0.1**

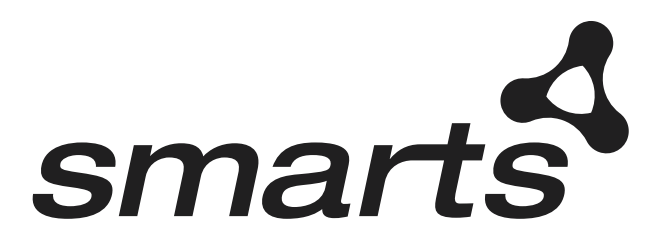

**Cisco Part Number: OL-6116-01**

## Copyright ©1996-2002 by System Management ARTS Incorporated. All rights reserved.

The Software and all intellectual property rights related thereto constitute trade secrets and proprietary data of SMARTS and any third party from whom SMARTS has received marketing rights, and nothing herein shall be construed to convey any title or ownership rights to you. Your right to copy the software and this documentation is limited by law. Making unauthorized copies, adaptations, or compilation works is prohibited and constitutes a punishable violation of the law. Use of the software is governed by its accompanying license agreement. The documentation is provided "as is" without warranty of any kind. In no event shall System Management ARTS Incorporated ("SMARTS") be liable for any loss of profits, loss of business, loss of use of data, interruption of business, or for indirect, special, incidental, or consequential damages of any kind, arising from any error in this documentation.

The InCharge products mentioned in this document are covered by pending patent applications and one or more of the following U.S. patents: 5,528,516 and 5,661,668 and 6,249,755.

"InCharge," the InCharge logo, "SMARTS," the SMARTS logo, "Graphical Visualization," "Authentic Problem," "Codebook Correlation Technology," and "Instant Results Technology" are trademarks or registered trademarks of System Management ARTS Incorporated. All other brand or product names are trademarks or registered trademarks of their respective companies or organizations.

Third-Party Software. The Software may include software of third parties from whom SMARTS has received marketing rights and is subject to some or all of the following additional terms and conditions:

#### Bundled Software

Sun Microsystems, Inc., Java(TM) Interface Classes, Java API for XML Parsing, Version 1.1. "Java" and all Java-based marks are trademarks or registered trademarks of Sun Microsystems, Inc. in the U.S. and other countries. SMARTS is independent of Sun Microsystems, Inc.

### W3C IPR Software

Copyright © 2001-2002 World Wide Web Consortium (http://www.w3.org), (Massachusetts Institute of Technology (http://www.lcs.mit.edu), Institut National de Recherche en Informatique et en Automatique (http://www.inria.fr), Keio University (http://www.keio.ac.jp)). All rights reserved (http://www.w3.org/Consortium/Legal/). Note: The original version of the W3C Software Copyright Notice and License can be found at http://www.w3.org/Consortium/Legal/copyright-software-19980720.

### The Apache Software License, Version 1.1

Copyright ©1999-2002 The Apache Software Foundation. All rights reserved. Redistribution and use of Apache source and binary forms, with or without modification, are permitted provided that the following conditions are met:

- 1. Redistributions of Apache source code must retain the above copyright notice, this list of conditions and the Apache disclaimer as written below.
- 2. Redistributions in binary form must reproduce the above copyright notice, this list of conditions and the Apache disclaimer as written below in the documentation and/or other materials provided with the distribution.
- 3. The end-user documentation included with the redistribution, if any, must include the following acknowledgment:

"This product includes software developed by the Apache Software Foundation (http://www.apache.org/)."

Alternately, this acknowledgment may appear in the software itself, if and wherever such third-party acknowledgments normally appear.

- 4. The names "The Jakarta Project", "Tomcat", "Xalan" and "Apache Software Foundation" must not be used to endorse or promote products derived from Apache software without prior written permission. For written permission, please contact apache@apache.org.
- 5. Products derived from this Apache software may not be called "Apache," nor may "Apache" appear in their name, without prior written permission of the Apache Software Foundation.

APACHE DISCLAIMER: THIS APACHE SOFTWARE FOUNDATION SOFTWARE IS PROVIDED "AS IS'' AND ANY EXPRESSED OR IMPLIED WARRANTIES, INCLUDING, BUT NOT LIMITED TO, THE IMPLIED WARRANTIES OF MERCHANTABILITY AND FITNESS FOR A PARTICULAR PURPOSE ARE DISCLAIMED. IN NO EVENT SHALL THE APACHE SOFTWARE FOUNDATION OR ITS CONTRIBUTORS BE LIABLE FOR ANY DIRECT, INDIRECT, INCIDENTAL, SPECIAL, EXEMPLARY, OR CONSEQUENTIAL DAMAGES (INCLUDING, BUT NOT LIMITED TO, PROCUREMENT OF SUBSTITUTE GOODS OR SERVICES; LOSS OF USE, DATA, OR PROFITS; OR BUSINESS INTERRUPTION) HOWEVER CAUSED AND ON ANY THEORY OF LIABILITY, WHETHER IN CONTRACT, STRICT LIABILITY, OR TORT (INCLUDING NEGLIGENCE OR OTHERWISE) ARISING IN ANY WAY OUT OF THE USE OF THIS SOFTWARE, EVEN IF ADVISED OF THE POSSIBILITY OF SUCH DAMAGE.

This Apache software consists of voluntary contributions made by many individuals on behalf of the Apache Software Foundation and was originally based on software copyright © 1999, Lotus Development Corporation., http://www.lotus.com. For information on the Apache Software Foundation, please see http://www.apache.org.

## FLEXlm Software

© 1994 - 2002, GLOBEtrotter Software Inc. All rights reserved. "GLOBEtrotter" and "FLEXlm" are registered trademarks of GLOBEtrotter Software Inc. For product and legal information, see http://www.globetrotter.com/manual.htm.

#### ptmalloc Software

© 1997 - 2002 Wolfram Gloger. All rights reserved. PERMITTED USES. Permission to use, copy, modify, distribute, and sell the ptmalloc software and its documentation for any purpose is hereby granted without fee, provided that (i) the above copyright notice and this permission notice appear in all copies of the Software and related documentation, and (ii) the name of Wolfram Gloger may not be used in any advertising or publicity relating to the Software.

LIMITATION OF LIABILITY. THE PTMALLOC SOFTWARE IS PROVIDED "AS IS" AND WITHOUT WARRANTY OF ANY KIND, EXPRESS, IMPLIED OR OTHERWISE, INCLUDING WITHOUT LIMITATION, ANY WARRANTY OF MERCHANTABILITY OR FITNESS FOR A PARTICULAR PURPOSE. IN NO EVENT SHALL WOLFRAM GLOGER BE LIABLE FOR ANY SPECIAL, INCIDENTAL, INDIRECT OR CONSEQUENTIAL DAMAGES OF ANY KIND, OR ANY DAMAGES WHATSOEVER RESULTING FROM LOSS OF USE, DATA OR PROFITS, WHETHER OR NOT ADVISED OF THE POSSIBILITY OF DAMAGE, AND ON ANY THEORY OF LIABILITY, ARISING OUT OF OR IN CONNECTION WITH THE USE OR PERFORMANCE OF THE SMARTS SOFTWARE.

## JfreeChart – Java library for GIF generation

The Software is a "work that uses the library" as defined in GNU Lesser General Public License Version 2.1, February 1999 Copyright © 1991, 1999 Free Software Foundation, Inc., and is provided "AS IS" WITHOUT WARRANTY OF ANY KIND EXPRESSED OR IMPLIED, INCLUDING, BUT NOT LIMITED TO, THE IMPLIED WARRANTIES OF MERCHANTABILITY AND FITNESS FOR A PARTICULAR PURPOSE. THE ENTIRE RISK AS TO THE QUALITY AND PERFORMANCE OF THE LIBRARY IS WITH YOU. SHOULD THE LIBRARY PROVE DEFECTIVE, YOU ASSUME THE COST OF ALL NECESSARY SERVICING, REPAIR OR CORRECTION. IN NO EVENT UNLESS REQUIRED BY APPLICABLE LAW OR AGREED TO IN WRITING WILL ANY COPYRIGHT HOLDER, OR ANY OTHER PARTY WHO MAY MODIFY AND/OR REDISTRIBUTE THE LIBRARY AS PERMITTED IN THE ABOVE-REFERENCED LICENSE BE LIABLE TO YOU FOR DAMAGES, INCLUDING ANY GENERAL, SPECIAL, INCIDENTAL OR CONSEQUENTIAL DAMAGES ARISING OUT OF THE USE OR INABILITY TO USE THE LIBRARY (INCLUDING BUT NOT LIMITED TO LOSS OF DATA OR DATA BEING RENDERED INACCURATE OR LOSSES SUSTAINED BY YOU OR THIRD PARITES OR A FAILURE OF THE LIBRARY TO OPERATE WITH ANY OTHER SOFTWARE), EVEN IF SUCH HOLDER OR OTHER PARTY HAS BEEN ADVISED OF THE POSSIBILITY OF SUCH DAMAGES. JfreeChart library (included herein as .jar files) is provided in accordance with, and its use is covered by the GNU Lesser General Public License Version 2.1, which is set forth at http://www.object-refinery.com/lgpl.html/.

### BMC – product library

The Software contains technology (product library or libraries) owned by BMC Software, Inc. ("BMC Technology"). BMC Software, Inc., its affiliates and licensors (including SMARTS) hereby disclaim all representations, warranties and liability for the BMC Technology.

## Crystal Decisions Products

The Software may contain certain software and related user documentation (e.g., Crystal Enterprise Professional, Crystal Reports Professional and/or Crystal Analysis Professional) that are owned by Crystal Decisions, Inc., 895 Emerson Street, Palo Alto, CA 94301 ("Crystal Decisions"). All such software products are the technology of Crystal Decisions. The use of all Crystal Decisions software products is subject to a separate license agreement included with the Software electronically, in written materials, or both. YOU MAY NOT USE THE CRYSTAL DECISIONS SOFTWARE UNLESS AND UNTIL YOU READ, ACKNOWLEDGE AND ACCEPT THE TERMS AND CONDITIONS OF THE CRYSTAL DECISIONS' SOFTWARE LICENSE AGREEMENT. IF YOU DO NOT ACCEPT THE TERMS AND CONDITIONS OF THE CRYSTAL DECISIONS' SOFTWARE LICENSE, YOU MAY RETURN, WITHIN THIRTY (30) DAYS OF PURCHASE, THE MEDIA PACKAGE AND ALL ACCOMPANYING ITEMS (INCLUDING WRITTEN MATERIALS AND BINDERS OR OTHER CONTAINERS) RELATED TO THE CRYSTAL DECISIONS' TECHNOLOGY, TO SMARTS FOR A FULL REFUND; OR YOU MAY WRITE, CRYSTAL WARRANTIES, P.O. BOX 67427, SCOTTS VALLEY, CA 95067, U.S.A.

## GNU Cygwin utilities

Cygwin utilities are used by the Software's install and uninstall programs. The Cygwin utilities are resident on the CD on which the Software was delivered to you, and are installed to the host machine. The Cygwin utilities software program is free software; you can redistribute it and/or modify it under the terms of the GNU General Public License (GPL) as published by the Free Software Foundation; either version 2 of the License, or (at your option) any later version. The full text of the applicable GNU GPL is available for viewing at http://www.cygwin.com/COPYING. You may also request a copy of the GPL from the Free Software Foundation, Inc., 59 Temple Place - Suite 330, Boston, MA 02111-1307, USA. The Cygwin utilities program is distributed in the hope that it will be useful, but WITHOUT ANY WARRANTY; without even the implied warranty of MERCHANTABILITY or FITNESS FOR A PARTICULAR PURPOSE. See the GNU General Public License for more details.

For a period of three years from the date of your license for the Software, you are entitled to receive under the terms of Sections 1 and 2 of the GPL, for a charge no more than SMARTS' cost of physically performing source distribution, a complete machine-readable copy of the corresponding source code for the GNU Cygwin utilities provided to you hereunder by requesting such code from SMARTS in writing: Attn: Customer Support, SMARTS, 44 South Broadway, White Plains, New York 10601.

## GNU eTeks PJA Toolkit

Copyright © 2000-2001 Emmanuel PUYBARET/eTeks info@eteks.com. All Rights Reserved.

The eTeks PJA Toolkit is resident on the CD on which the Software was delivered to you. Additional information is available at eTEks' web site: http://www.eteks.com. The eTeks PJA Toolkit program is free software; you can redistribute it and/or modify it under the terms of the GNU General Public License (GPL) as published by the Free Software Foundation; version 2 of the License. The full text of the applicable GNU GPL is available for viewing at http://www.gnu.org/copyleft/gpl.txt. You may also request a copy of the GPL from the Free Software Foundation, Inc., 59 Temple Place - Suite 330, Boston, MA 02111-1307, USA. The eTeks PJA Toolkit program is distributed in the hope that it will be useful, but WITHOUT ANY WARRANTY; without even the implied warranty of MERCHANTABILITY or FITNESS FOR A PARTICULAR PURPOSE. See the GNU General Public License for more details.

For a period of three years from the date of your license for the Software, you are entitled to receive under the terms of Sections 1 and 2 of the GPL, for a charge no more than SMARTS' cost of physically performing source distribution, a complete machine-readable copy of the corresponding source code for the GNU eTeks PJA Toolkit provided to you hereunder by requesting such code from SMARTS in writing: Attn: Customer Support, SMARTS, 44 South Broadway, White Plains, New York 10601.

### IBM Runtime for AIX

The Software contains the IBM Runtime Environment for AIX(R), Java™ 2 Technology Edition Runtime Modules © Copyright IBM Corporation 1999, 2000 All Rights Reserved.

## HP-UX Runtime Environment for the Java™ 2 Platform

The Software contains the HP-UX Runtime for the Java™ 2 Platform, distributed pursuant to and governed by Hewlett-Packard Co. ("HP") software license terms set forth in detail at: http://www.hp.com. Please check the Software to determine the version of Java runtime distributed to you.

### DataDirect Technologies

Portions of this software are copyrighted by DataDirect Technologies, 1991-2002.

# **[Contents](#page-8-0)**

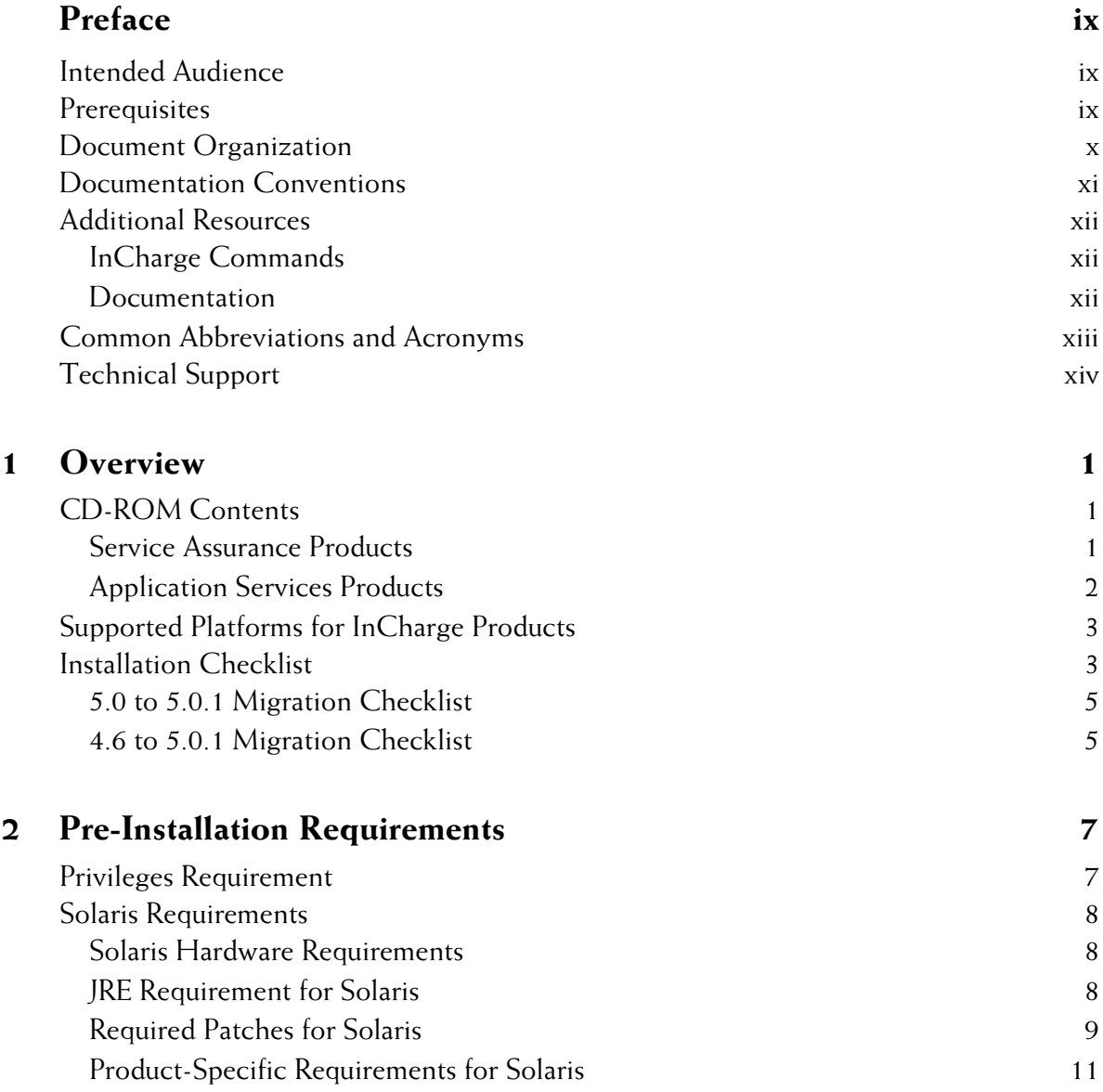

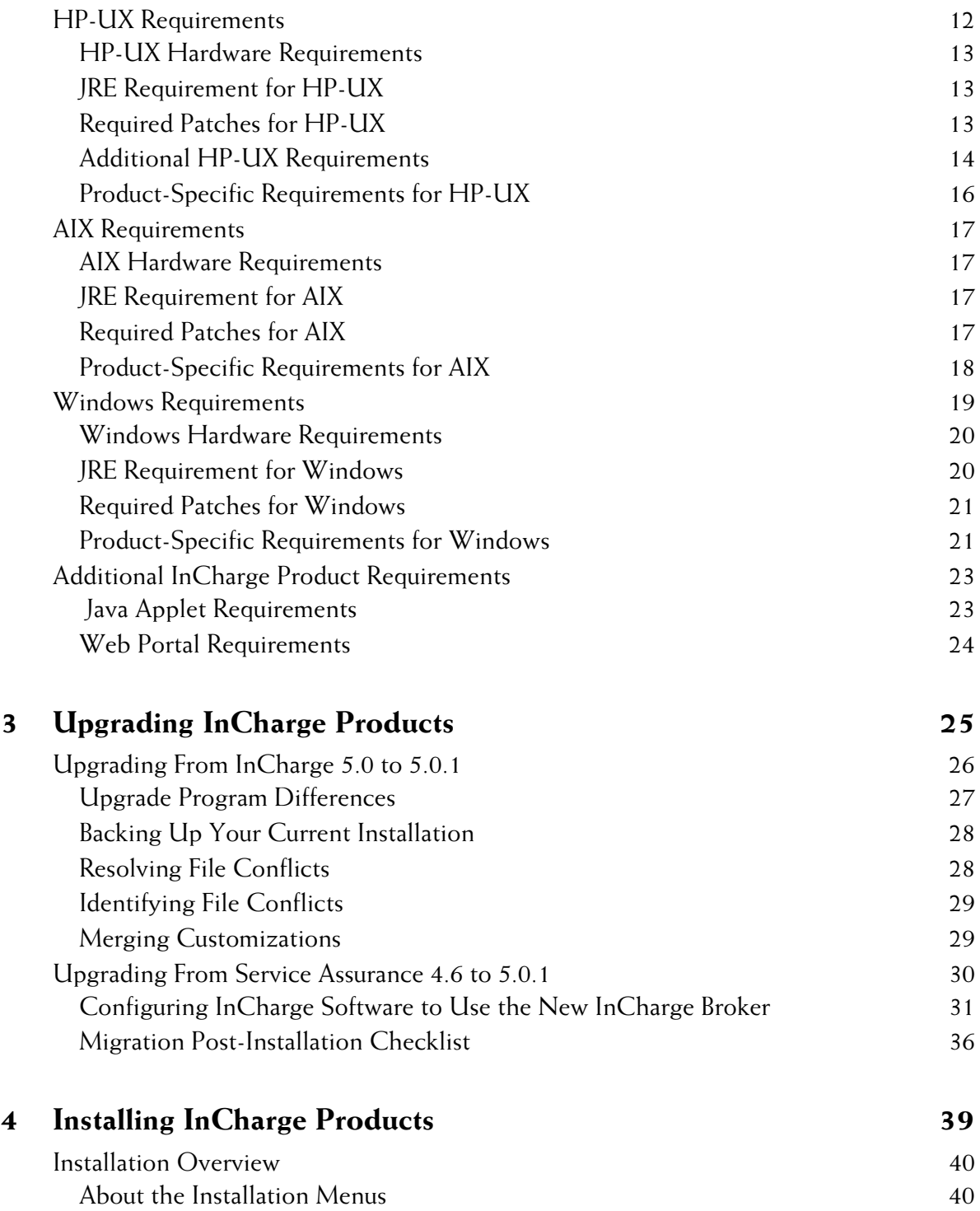

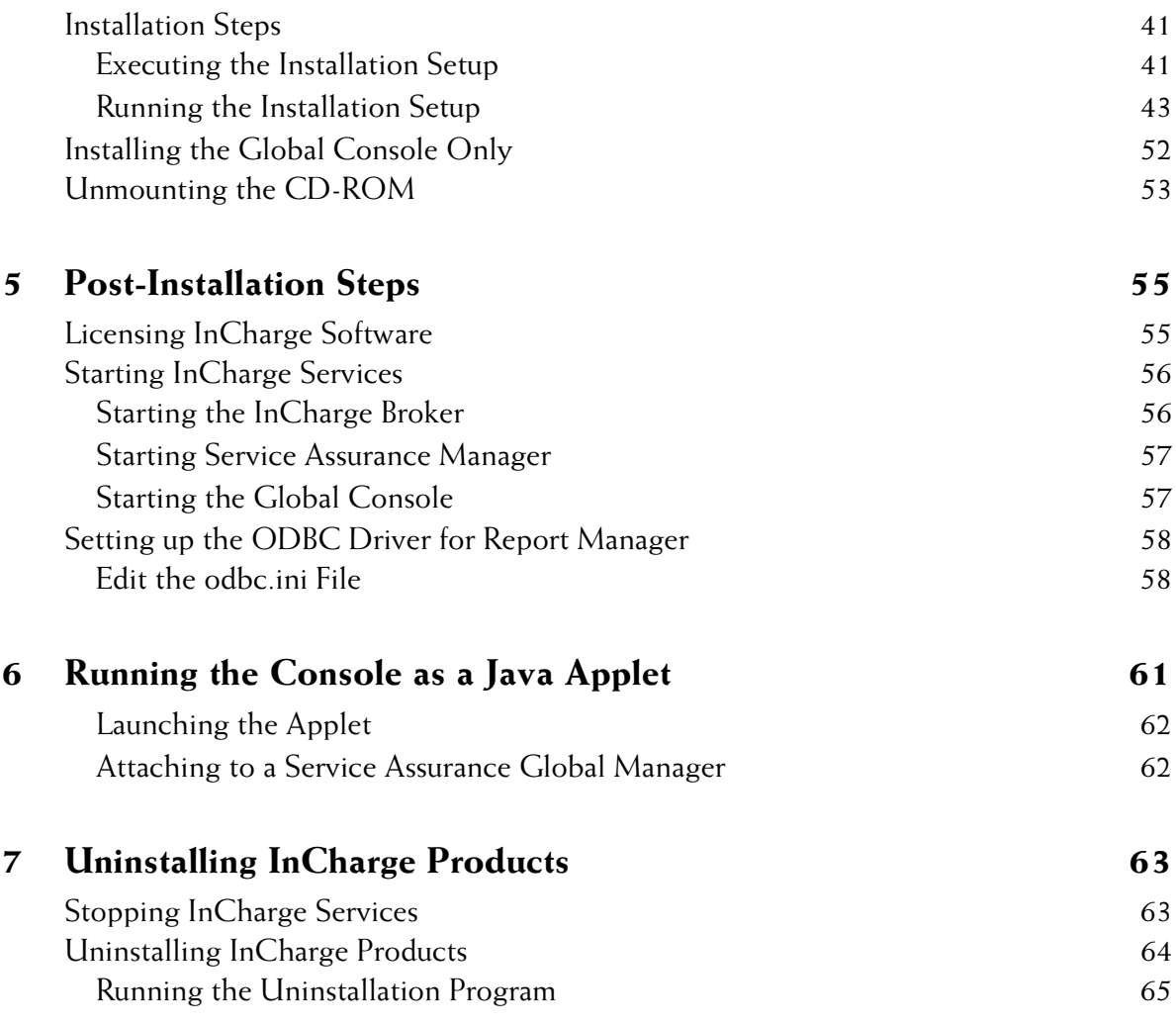

# <span id="page-8-0"></span>**Preface**

This document provides instructions for installing the InCharge suite of products on Solaris, HP-UX, AIX, and Windows operating systems.

# <span id="page-8-1"></span>**Intended Audience**

This guide is intended for administrators and/or integrators who are responsible for installing InCharge Service Assurance Manager (including any of its modules) and/or InCharge Application Services Manager. The Service Assurance Manager modules include: Business Impact Manager, InCharge Report Manager, and the InCharge Web Portal.

# <span id="page-8-2"></span>**Prerequisites**

You must have root or administrative privileges on the local host to perform the installation.

# <span id="page-9-0"></span>**Document Organization**

This guide consists of the following sections:

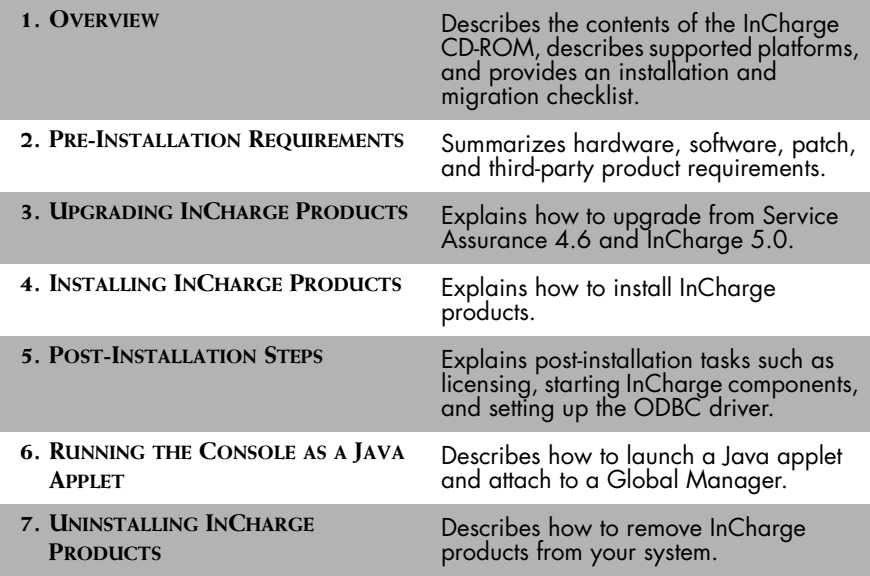

**Table 1: Document Organization**

# <span id="page-10-0"></span>**Documentation Conventions**

Several conventions may be used in this document as shown in Table 2.

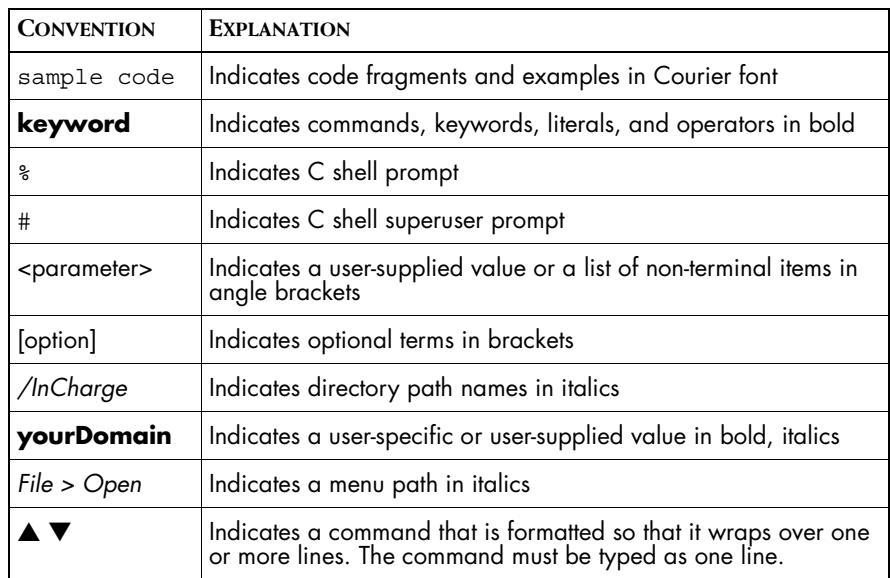

**Table 2: Documentation Conventions**

In this document, the term *BASEDIR* represents the location where InCharge software is installed. The term *BASEDIR* represents the */opt/InCharge<n>*  directory for UNIX, the *C:\InCharge<n>* directory for Windows (where <n> represents the InCharge software version number), or your specified path. The InCharge software resides in the *BASEDIR/smarts* subdirectory.

Directory path names are shown with forward slashes (/). Users of the Windows operating systems should substitute back slashes (\) for forward slashes.

Also, if there are figures illustrating consoles in this document, they represent the consoles as they appear in Windows. Under UNIX, the consoles appear with slight differences. For example, in views that display items in a tree hierarchy such as the Topology Browser, a plus sign displays for Windows and an open circle displays for UNIX.

# <span id="page-11-0"></span>**Additional Resources**

In addition to this manual, SMARTS provides the following resources.

# <span id="page-11-1"></span>**InCharge Commands**

Descriptions of InCharge commands are available as HTML pages. The *index.html* file, which provides an index to the various commands, is located in the *BASEDIR/smarts/doc/html/usage* directory.

# <span id="page-11-2"></span>**Documentation**

Readers of this manual may find other SMARTS documentation (also available in the *BASEDIR/smarts/doc/pdf* directory) helpful.

## **InCharge Documentation**

The following SMARTS documents are product independent and thus relevant to users of all InCharge products:

- *• InCharge Release Notes*
- *• InCharge Documentation Roadmap*
- *• InCharge Installation Guide*
- *• InCharge System Admininistration Guide*
- *• InCharge Notification Adapters User's Guide*

## **InCharge Service Assurance Manager Documentation**

The following SMARTS documents are relevant to users of InCharge Service Assurance Manager:

- *• An Introduction to InCharge Service Assurance Manager*
- *• InCharge Service Assurance Manager Operator's Guide*
- *• InCharge Service Assurance Manager Configuration Guide*
- *• InCharge Service Assurance Manager Open Integration Configuration Guide*
- *• InCharge Service Assurance Manager Failover System User's Guide*
- *• InCharge Service Assurance Manager User's Guide for Business Impact Manager*
- *• InCharge Service Assurance Manager User's Guide for Report Manager*
- *• InCharge Service Assurance Manager Web Portal Operator's Guide*
- *• InCharge Service Assurance Manager Web Portal Configuration Guide*

**InCharge Application Services Manager Documentation** The following SMARTS documents are relevant to users of InCharge Application Services Manager:

- *• InCharge Application Services Manager Deployment Guide*
- *• InCharge Application Services Manager User's Guide*
- *• InCharge Application Services Manager SMART Adapters User's Guide*

# <span id="page-12-0"></span>**Common Abbreviations and Acronyms**

The following lists common abbreviations and acronyms that are used in the InCharge guides.

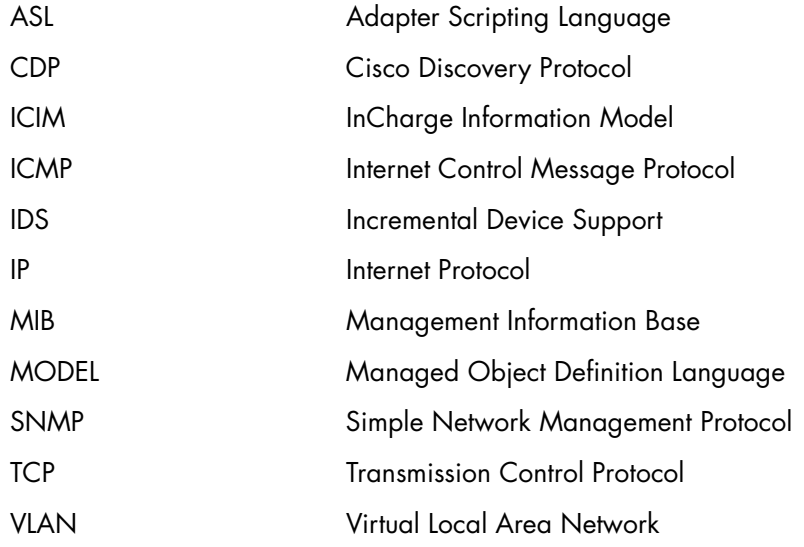

# <span id="page-13-0"></span>**Technical Support**

SMARTS provides technical support by e-mail or phone during normal business hours (9:00 A.M. - 6:00 P.M. U.S. Eastern Time).

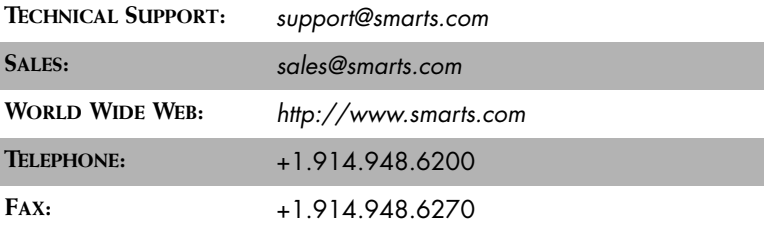

You may also contact us at:

**SMARTS** 44 South Broadway White Plains, New York 10601 U.S.A

# **1**

# <span id="page-14-3"></span><span id="page-14-0"></span>**Overview**

This chapter describes:

- **•** The contents of the InCharge 5.0.1 CD-ROM
- **•** Supported operating system platforms
- **•** A checklist to facilitate the installation process

# <span id="page-14-1"></span>**CD-ROM Contents**

Each InCharge product is installed separately. The following products are included on the CD-ROM.

# <span id="page-14-2"></span>**Service Assurance Products**

- **•** *Service Assurance Manager:* The Service Assurance Manager product includes the Global Manager, InCharge Broker and additional features that require licensing (for example, Business Impact Manager or the Remedy Adapter).
- **•** *InCharge Console:* The Console product is the graphical interface for all InCharge products. It combines the functionality of the Global Console and the Administration Console.
- **•** *Basic SMART Adapters:* The Basic SMART Adapters product provides functionality to import and normalize topology and events from outside the InCharge domain (such as SNMP traps and system log files). This includes the InCharge SNMP Trap Adapter, the InCharge Syslog Adapter, the sm ems command line utility, and the Open Integration server functionality.
- **•** *Report Manager for Service Assurance Manager:* The Report Manager is a utility for creating reports of network events. It can be purchased with or without Crystal Enterprise Reports software and a series of predefined Crystal Enterprise reports.
- **•** *Web Portal for Service Assurance Manager:* The Web Portal module allows remote web-based browsing of InCharge notifications. The Apache Tomcat Servlet Engine is installed as part of this product.

# <span id="page-15-0"></span>**Application Services Products**

- **•** *Application Services Manager:* The Application Services Manager product diagnoses service delivery problems in application services. The product also includes the ability for cross-correlation with InCharge IP Availability Manager and the Applications map support.
- **•** *InCharge Adapter for BMC Patrol:* A SMART Adapter that processes events from BMC PEM agents.
- **•** *InCharge Adapter for Concord SystemEDGE:* A SMART Adapter that processes traps from Concord SystemEDGE agents.
- **•** *InCharge Application Connection Monitor*: A SMART Adapter that uses TCP/IP to discover TCP-based applications on hosts and periodically poll them (using TCP) in order to detect their responsiveness.

# <span id="page-16-3"></span><span id="page-16-0"></span>**Supported Platforms for InCharge Products**

[Table 3](#page-16-2) identifies the supported UNIX and Windows platforms for each product.

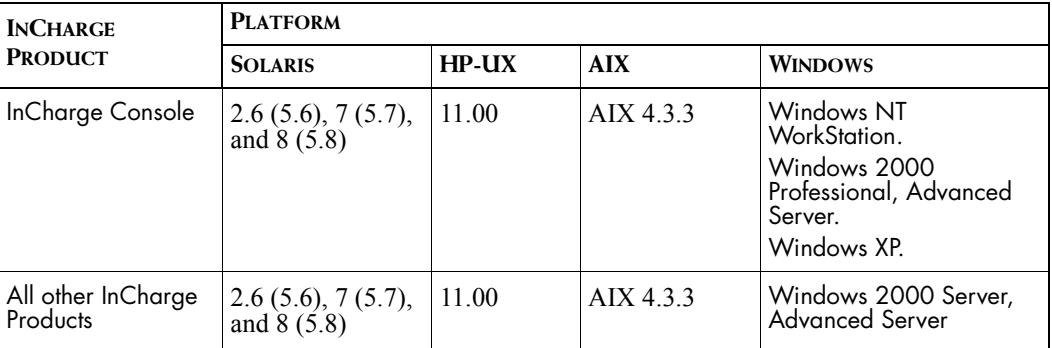

**Table 3: Supported Platforms for InCharge Products**

# <span id="page-16-2"></span><span id="page-16-1"></span>**Installation Checklist**

The successful deployment of InCharge products requires knowledge of your operations environment and the management tools already in place. You can integrate InCharge with third-party applications and prior installations of InCharge applications without disturbing the existing environment.

**Note:** Service Assurance works in conjunction with InCharge applications version 4.0.1 and later and Cisco's DFM version 1.1 and later. It is highly recommended that you upgrade to the latest version of InCharge. For Broker security, you should be running InCharge 4.1 and later. Verify that your InCharge applications are supported. See the *InCharge Service Assurance Manager Configuration Guide* for additional deployment information.

> The following checklist steps depend on your system, the InCharge product(s) you intend to install and your configurations.

**Note:** If you are also installing another InCharge application on the same host (for example, InCharge IP Availability Manager or InCharge Performance Manager), SMARTS requires that you install the InCharge 5.0.1 products after installing the InCharge IP applications.

- **•** Determine whether your system meets the hardware and software requirements for the InCharge product(s) you are installing. See *[Pre-](#page-20-2)[Installation Requirements](#page-20-2)* on page 7 for more information. These requirements are operating system-specific. If necessary, upgrade your system.
- **•** Determine what vendor patches are required for your system. Patches are operating system-specific. If necessary, obtain the required patches and apply them to your system. Refer to the *[Pre-Installation Requirements](#page-20-2)* [on page 7](#page-20-2) for details.
	- **•** If you are installing a product on Windows NT, determine that your system has Service Pack 6 or higher applied. If necessary, upgrade your system.
	- **•** If you are installing a product on Windows 2000, determine that your system has Service Pack 3 (recommended) or Service Pack 2 with Hotfix Q305227 (required). If necessary, upgrade your system.
- **•** If you intend to run the InCharge Console as a Java applet, determine whether your client machine's browser meets the browser requirements. Then obtain, install, and configure the Java Plug-in appropriate for your operating system. Refer to *[Java Applet Requirements](#page-36-2)* on page 23.
- **•** If you are integrating InCharge products with a third-party application, you may need to install and configure the Basic SMART Adapters. See the *InCharge Service Assurance Open Integration Configuration Guide* for additional information.
- **•** If you are installing InCharge products on a host that is also running Cisco's Device Fault Manager (DFM), contact SMARTS Technical Support.
- **•** If you are installing the Report Manager, you need to have previously installed an SQL database. Report Manager comes with UNIX versions of DataDirect ODBC drivers and, optionally, Crystal Enterprise Reports software. For a list of the supported versions of ODBC drivers, databases and Crystal Enterprise Reports, refer to your operating system-specific *[Pre-Installation Requirements](#page-20-2)* on page 7. See the *InCharge Service Assurance Manager Report Manager User's Guide* for additional information.
- **•** If you are installing anything other than the Global Console, review the *InCharge Service Assurance Manager Configuration Guide* for more detailed deployment information.
- **•** Install the InCharge product(s) you purchased. Refer to *[Installing](#page-52-1)  [InCharge Products](#page-52-1)* on page 39 for installation procedures.
- **•** Obtain and install an InCharge license before using the software.
	- **•** If you are evaluating the InCharge software, send an e-mail message requesting an evaluation license to *licensing@smarts.com*.
	- **•** If you purchased the InCharge software, refer to the *InCharge System Administration Guide* for information about obtaining and installing a permanent license.
	- **•** If you are upgrading from Service Assurance 4.6 or InCharge 5.0, your existing permanent license is still valid for InCharge 5.0.1. However, if you have purchased additional products for InCharge 5.0.1, you need to request a new permanent license.

# <span id="page-18-0"></span>**5.0 to 5.0.1 Migration Checklist**

SMARTS recommends the following guidelines when upgrading your system from InCharge 5.0 to InCharge 5.0.1. For more migration information, refer to *[Upgrading From InCharge 5.0 to 5.0.1](#page-39-1)* on page 26.

- **•** Back up your current installation using the **smgetinfo** command.
- **•** Stop the InCharge Services.
- **•** Run the installation program.
- **•** Resolve conflicts with duplicated files.

# <span id="page-18-1"></span>**4.6 to 5.0.1 Migration Checklist**

SMARTS recommends the following guidelines when upgrading your system from Service Assurance 4.6 to InCharge 5.0.1. For more migration information, refer to *[Upgrading From Service Assurance 4.6 to 5.0.1](#page-43-1)* on [page 30.](#page-43-1)

- **•** Install the new InCharge products in a separate directory from your current Service Assurance installation.
- **•** Install the new InCharge products before uninstalling the current installation.
- **•** Configure all InCharge applications to point to the new InCharge 5.0.1 Broker.
- **•** Perform migration tasks and merge custom modifications.

# **2**

# <span id="page-20-2"></span><span id="page-20-0"></span>**Pre-Installation Requirements**

This chapter includes:

- **•** Privileges Requirement
- **•** Hardware Requirements (by platform)
- **•** Java Requirements (by platform)
- **•** Operating System Patch Requirements (by platform)
- **•** Third-party Product Requirements (by platform)
- **•** Additional InCharge Product Requirements

For a summary of supported platforms and InCharge products, refer to *[Supported Platforms for InCharge Products](#page-16-3)* on page 3.

# <span id="page-20-1"></span>**Privileges Requirement**

## **All UNIX Platforms**

In order to perform this installation process, you must be a superuser (User ID 0).

## **Windows Platforms**

In order to perform this installation process, you must have Administrative privileges.

# <span id="page-21-0"></span>**Solaris Requirements**

Hardware, software and patch requirements summarized here represent the minimum levels. If you are installing more than one InCharge product, then your system must meet the products' total memory and disk space requirements.

# <span id="page-21-1"></span>**Solaris Hardware Requirements**

[Table 4](#page-21-3) summarizes memory, disk space and processor requirements for each InCharge product on Solaris 2.6 (5.6), 7 (5.7), and 8 (5.8).

|                                                   | <b>Hardware</b> |                     |                   |                  |
|---------------------------------------------------|-----------------|---------------------|-------------------|------------------|
| <b>InCharge Product</b>                           | CPIs            | <b>Memory (RAM)</b> | <b>Disk Space</b> | <b>Processor</b> |
| Service Assurance Manager                         | $\overline{2}$  | 512 MB              | 200 MB            | Sun Fire 280     |
| Console                                           |                 | 256 MB              | 100 MB            | Sun Blade 100    |
| <b>Basic SMART Adapters</b><br>(Open Integration) |                 | 512 MB              | 200 MB            | Enterprise 250   |
| Report Manager                                    |                 | 256 MB              | 100 MB            | Enterprise 250   |
| Web Portal                                        | $\overline{2}$  | 512 MB              | 500 MB            | Sun Fire 280     |
| <b>Application Services Manager</b>               | $\mathcal{P}$   | 512 MB              | 200 MB            | Sun Fire 280     |
| InCharge Adapter for BMC<br>Patrol                | $\mathbf{1}$    | 256 MB              | 100 MB            | Enterprise 250   |
| InCharge Adapter for Concord<br>SystemEDGE        | $\mathbf{1}$    | 256 MB              | 100 MB            | Enterprise 250   |

**Table 4: Solaris Memory, Disk Space, and Processor Requirements**

# <span id="page-21-3"></span><span id="page-21-2"></span>**JRE Requirement for Solaris**

All supported Solaris platforms are required to have the Java Runtime Environment (JRE) version 1.3.1\_3 installed. This is installed automatically during the InCharge product installation.

# <span id="page-22-0"></span>**Required Patches for Solaris**

[Table 5](#page-23-0) lists the minimum patch requirements for Solaris 2.6, and 7. The succeeding table lists those for Solaris 2.8. The two-digit number following the dash in each patch ID is the revision of that patch. Some of these patches are required for the Java Runtime Environment (JRE 1.3.1), which is included with your InCharge distribution and is automatically installed when you install the Global Console.

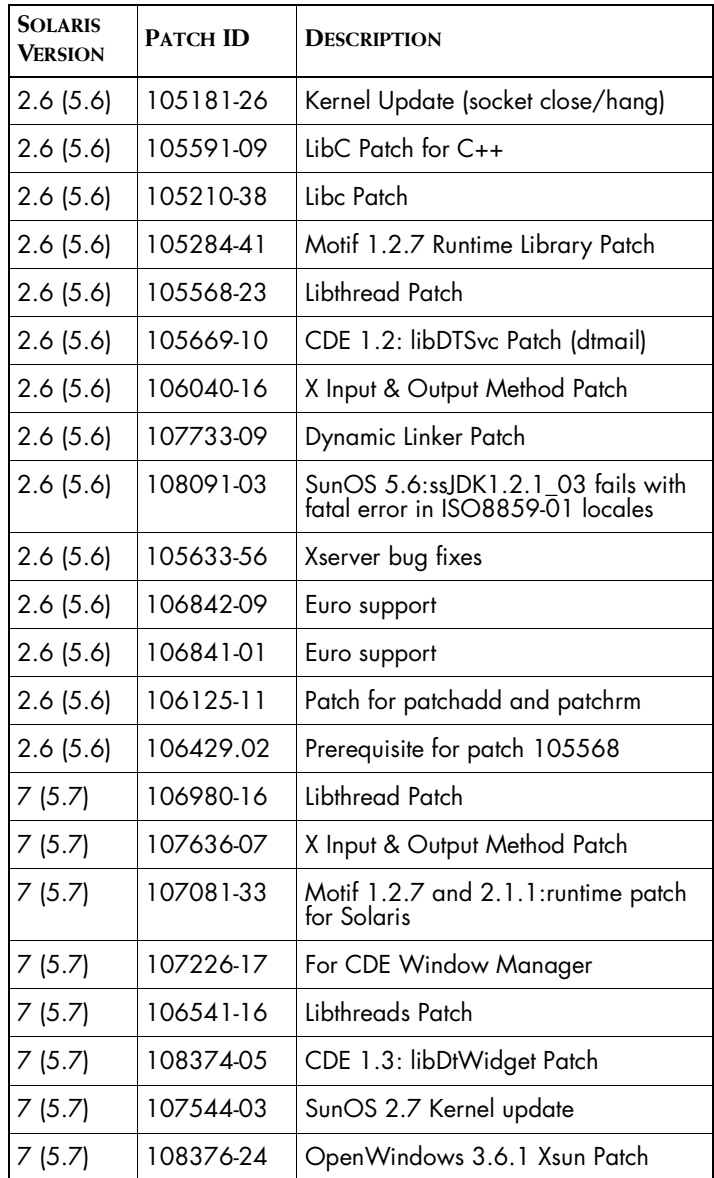

| <b>SOLARIS</b><br><b>VERSION</b> | <b>PATCH ID</b> | <b>DESCRIPTION</b>             |
|----------------------------------|-----------------|--------------------------------|
| 7(5.7)                           | 106950-13       | Linker Patch                   |
| 7(5.7)                           | 106300-09       | Shared library patch for C++   |
| 7(5.7)                           | 106327-08       | Shared library patch for C++   |
| 7(5.7)                           | 107656-07       | Open Windows 3.6.1 libXt patch |
| (5.7)                            | 107702-07       | CDE 1.3: dtsession patch       |

<span id="page-23-0"></span>**Table 5: Solaris 2.6 and 7 Patches for InCharge Products**

| <b>SOLARIS</b><br><b>VERSION</b> | <b>PATCH ID</b> | <b>DESCRIPTION</b>       |
|----------------------------------|-----------------|--------------------------|
| 8(5.8)                           | 108652-33       | Various X server patches |
| 8(5.8)                           | 108940-24       | Motif 2.1 Patch          |
| 8(5.8)                           | 108921-12       | For CDE Window Manager   |

**Table 6: Solaris 2.8 Patches for InCharge Products**

The Solaris patches required for the console can be downloaded from *http://sunsolve.com* or obtained from your service provider.

In addition to the patches listed, you may also want to install the latest patch cluster for your version of Solaris, which includes both recommended and security patches. Solaris patch clusters are available for download on the Web; follow the appropriate links starting at *http://sunsolve.sun.com*.

## **Patches for Asian Locales**

The patches listed in [Table 7](#page-23-1) are additional Solaris patches required for Asian locales.

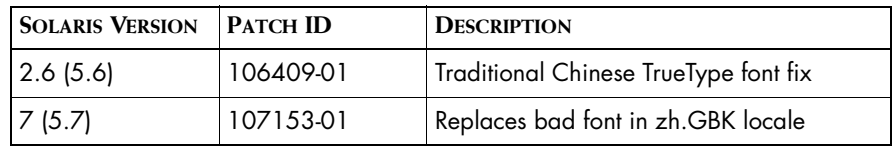

<span id="page-23-1"></span>**Table 7: Asian Locale Solaris Patches for the Global Console**

**WARNING:** If these required patches are not at the correct level, there is a chance of a system failure. Discontinue this installation procedure until the operating system is patched.

## <span id="page-24-0"></span>**Product-Specific Requirements for Solaris**

There are additional hardware and software requirements for specific InCharge products. The following is a list of these products and their requirements.

## **SMART Adapter Requirements**

The InCharge SMART Adapters for BMC Patrol and Concord SystemEDGE are installed and licensed individually. Other adapters for integrating with third-party applications are installed as part of the Basic SMART Adapter and Service Assurance Manager installations. [Table 8](#page-24-1) identifies the versions of the third-party applications supported by the SMART Adapters.

<span id="page-24-1"></span>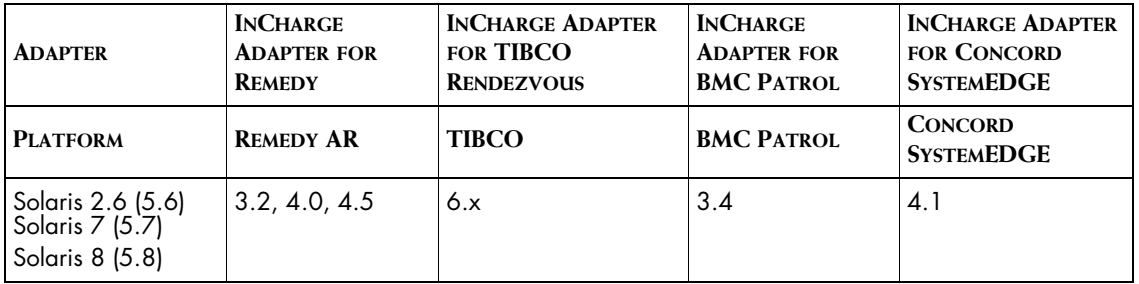

**Table 8: Third-Party Product Requirements for InCharge Adapters on Solaris**

## **Report Manager Requirements**

The Report Manager for Service Assurance Manager requires third-party applications to produce reports. [Table 9](#page-25-1) identifies the versions of the ODBC drivers (these are included with Report Manager software) and databases supported by the Report Manager. If you will be using any variants, you should call SMARTS Technical Support.

<span id="page-25-1"></span>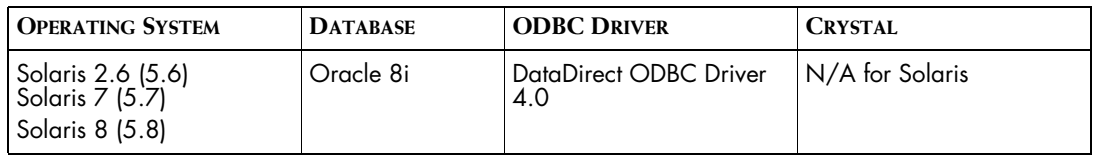

**Table 9: Report Manager Database and ODBC Requirements for Solaris**

## **Obtaining Report Manager Products**

Use the following URL to purchase or obtain the third-party products not provided by SMARTS that are also required to run the Report Manager.

**•** Oracle Database:

*http://www.oracle.com/ip/deploy/database/8i/*

# <span id="page-25-0"></span>**HP-UX Requirements**

Hardware, software and patch requirements summarized here represent the minimum levels. If you are installing more than one InCharge product, then your system must meet the products' total memory and disk space requirements.

## <span id="page-26-0"></span>**HP-UX Hardware Requirements**

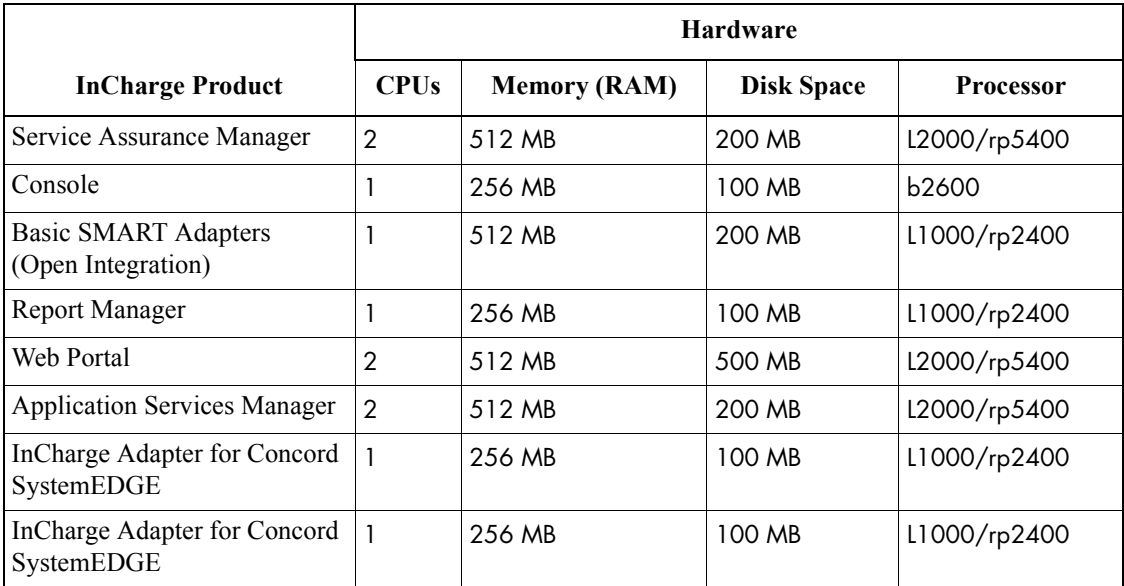

[Table 10](#page-26-3) summarizes memory, disk space and processor requirements for each InCharge product on HP-UX 11.00.

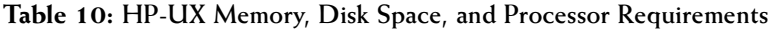

## <span id="page-26-3"></span><span id="page-26-1"></span>**JRE Requirement for HP-UX**

The HP-UX 11.00 platform is required to have the Java Runtime Environment (JRE) version 1.3.1\_5 installed. This is installed automatically during the InCharge product installation.

## <span id="page-26-2"></span>**Required Patches for HP-UX**

The required patches are listed in [Table 11](#page-27-1) and are current as of May 22, 2002.

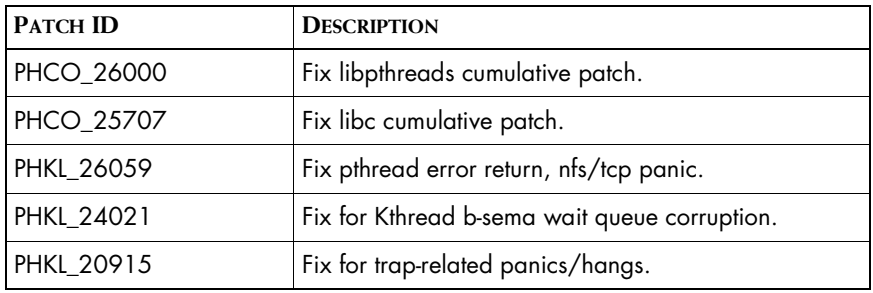

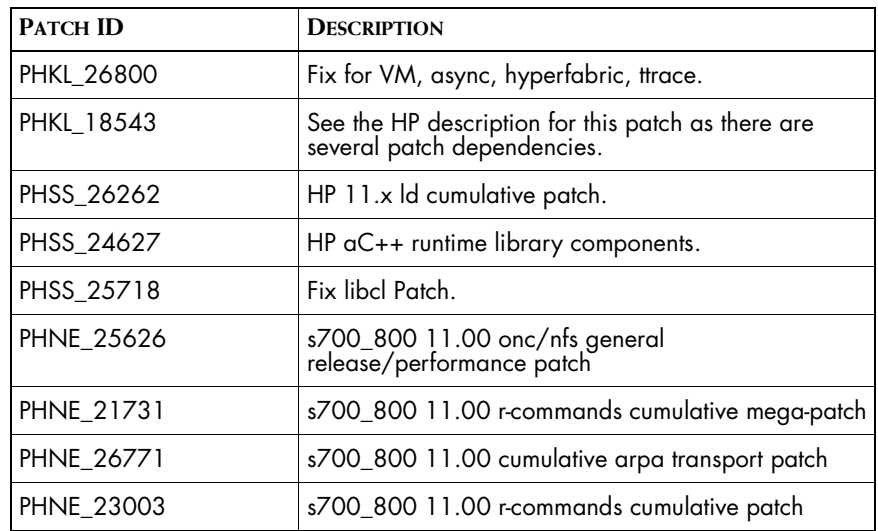

**Table 11: Patch Requirements for HP-UX 11.00**

## <span id="page-27-1"></span>**WARNING:** If these required patches are not at the correct level, there is a chance of a system failure. Discontinue this installation procedure until the operating system is patched.

HP frequently releases updated patches, so SMARTS cannot provide you with a definitive list. See the HP Web site at *http://www.hp.com/esy/lang/cpp/rels.html*. If any patches have been superseded, the HP Web site will direct you to the superseding patches which you should install instead.

## <span id="page-27-0"></span>**Additional HP-UX Requirements**

This section lists additional requirements for HP-UX 11.00.

Use the HP-UX SAM administration tool to verify that the following parameters are set accordingly. Use "Choose Kernel Configuration," "Choose Configurable Parameters" to get to the definition page. The necessary procedures are described in the *HP-UX System Administration Tasks* manual.

If necessary, make changes. Then, rebuild the kernel and reboot the system. You may want to contact your system administrator if you need extra help. [Table 12](#page-28-0) summarizes HP-UX parameter requirements and their values.

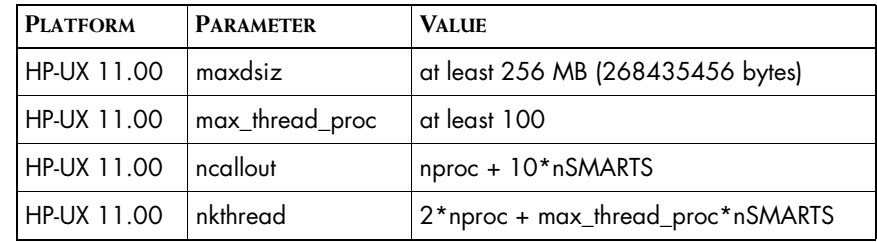

<span id="page-28-0"></span>**Table 12: HP-UX Parameters and Values**

Formulas are provided as follows.

**•** The process data size limit kernel parameter (maxdsiz) must be set to at least 256 MB (268435456 bytes).

The value of this parameter is in decimal bytes. If it is below 256 MB (268435456 bytes), increase it, rebuild the kernel, and restart the system.

**•** The max\_thread\_proc parameter must be set to at least 100, and the ncallout and nkthread parameters are calculated as follows.

In the formulas, "nSMARTS" is the total number of Global Managers and consoles running simultaneously on the machine and "nproc" is a varying system parameter displayed by HP-UX SAM. It represents the maximum number of processes on the machine.

**•** The ncallout value must be equal to at least the calculated result, although the SAM default is almost always sufficient.

 $ncallout = nproc + 10*nSMARTS$ 

The nkthread value must be equal to at least the calculated result:

nkthread = 2\*nproc + max\_thread\_proc\*nSMARTS

(The max\_thread\_proc parameter must be at least 100.)

# <span id="page-29-0"></span>**Product-Specific Requirements for HP-UX**

There are additional hardware and software requirements for specific InCharge products. The following is a list of these products and their requirements.

## **SMART Adapter Requirements**

The SMART Adapters for BMC Patrol and Concord SystemEDGE are installed and licensed individually. Other adapters for integrating with third-party applications are installed as part of the Basic SMART Adapter and Service Assurance Manager installations. [Table 13](#page-29-2) identifies the versions of the third-party applications supported by the SMART Adapters.

<span id="page-29-2"></span>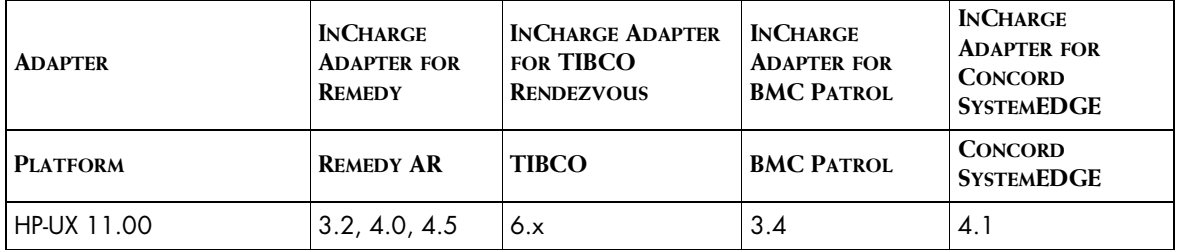

**Table 13: Third-Party Product Requirements for InCharge Adapters on HP-UX**

## **Report Manager Requirements**

The Report Manager for Service Assurance Manager requires third-party applications to produce reports. [Table 14](#page-29-1) identifies the versions of the ODBC drivers (these are included with Report Manager software) and databases supported by the Report Manager. If you will be using any variants, you should call SMARTS Technical Support.

<span id="page-29-1"></span>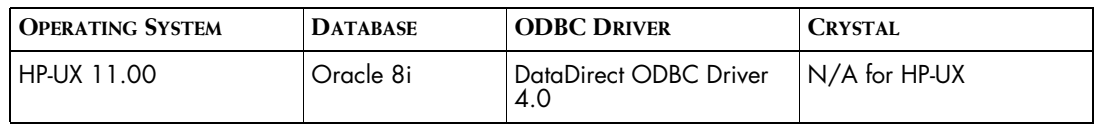

**Table 14: Report Manager Database and ODBC Requirements for HP-UX**

## **Obtaining Report Manager Products**

Use the following URL to purchase or obtain the third-party products not provided by SMARTS that are also required to run the Report Manager.

**•** Oracle Database:

*http://www.oracle.com/ip/deploy/database/8i/*

# <span id="page-30-0"></span>**AIX Requirements**

Hardware, software and patch requirements summarized here represent the minimum levels. If you are installing more than one InCharge product, then your system must meet the products' total memory and disk space requirements.

# <span id="page-30-1"></span>**AIX Hardware Requirements**

[Table 15](#page-30-4) summarizes memory, disk space and processor requirements for each InCharge product on AIX 4.3.3.

|                                                   | <b>Hardware</b> |                     |                   |                            |
|---------------------------------------------------|-----------------|---------------------|-------------------|----------------------------|
| <b>InCharge Product</b>                           | <b>CPUs</b>     | <b>Memory (RAM)</b> | <b>Disk Space</b> | <b>Processor</b>           |
| Service Assurance Manager                         | $\overline{2}$  | 512 MB              | 200 MB            | p640 Model B80             |
| Console                                           | 1               | 256 MB              | 100 MB            | F-Class                    |
| <b>Basic SMART Adapters</b><br>(Open Integration) | 1               | 512 MB              | 200 MB            | pSeries 610<br>RS/6000 44P |
| Report Manager                                    | 1               | 256 MB              | 200 MB            | p610 Model 6C1             |
| Web Portal                                        | $\overline{2}$  | 512 MB              | 500 MB            | p640 Model B80             |
| <b>Application Services Manager</b>               | $\overline{2}$  | 512 MB              | 200 MB            | p640 Model B80             |
| InCharge Adapter for BMC<br>Patrol                | 1               | 256 MB              | 100 MB            | p610 Model 6C1             |
| InCharge Adapter for Concord<br>SystemEDGE        | $\mathbf{1}$    | 256 MB              | 100 MB            | p610 Model 6C1             |

**Table 15: AIX Memory, Disk Space, and Processor Requirements**

# <span id="page-30-4"></span><span id="page-30-2"></span>**JRE Requirement for AIX**

The AIX 4.3.3 platform is required to have the Java Runtime Environment (JRE) version 1.3.1 installed. This is installed automatically during the InCharge product installation.

# <span id="page-30-3"></span>**Required Patches for AIX**

This section describes patch requirements for AIX 4.3.3.

The method IBM recommends for updating AIX systems uses the /bin/fixdist program. You may obtain it from the IBM Web site at *http://www.ibm.com*.

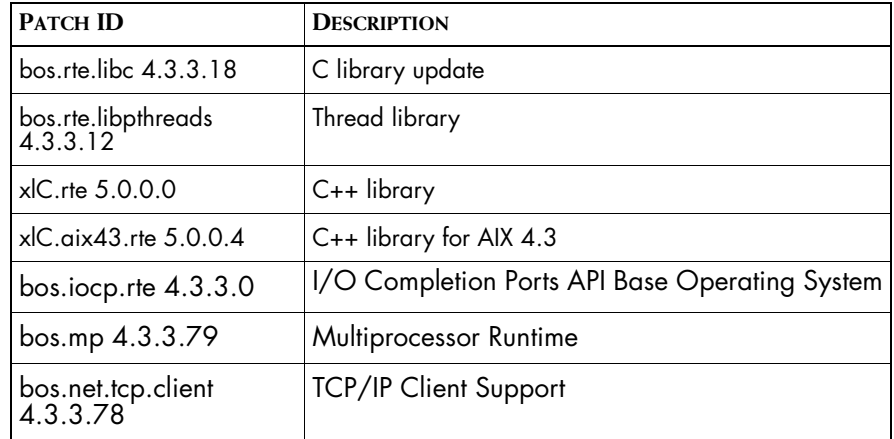

The filesets in [Table 16](#page-31-1) are required. Your system *must be* at or above the specified level for each fileset.

**Table 16: Patch Requirements for AIX**

<span id="page-31-1"></span>**WARNING:** If these required patches are not at the correct level, there is a chance of a system failure. Discontinue this installation procedure until the operating system is patched.

# <span id="page-31-0"></span>**Product-Specific Requirements for AIX**

There are additional hardware and software requirements for specific InCharge products. The following is a list of these products and their requirements.

## **SMART Adapter Requirements**

The SMART Adapters for BMC Patrol and Concord SystemEDGE are installed and licensed individually. Other adapters for integrating with thirdparty applications are installed as part of the Basic SMART Adapter and Service Assurance Manager installations. [Table 17](#page-32-1) identifies the versions of the third-party applications supported by the SMART Adapters.

<span id="page-32-1"></span>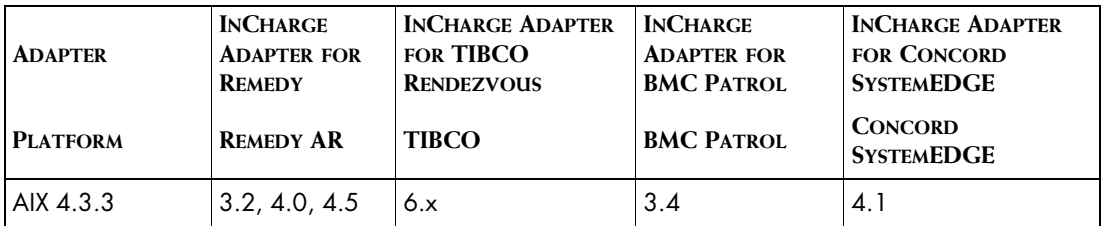

**Table 17: Third-Party Product Requirements for InCharge Adapters on AIX**

## **Report Manager Requirements**

The Report Manager for Service Assurance Manager requires third-party applications to produce reports. [Table 18](#page-32-2) identifies the versions of the ODBC drivers (these are included with Report Manager software) and databases supported by the Report Manager. If you will be using any variants, you should call SMARTS Technical Support.

<span id="page-32-2"></span>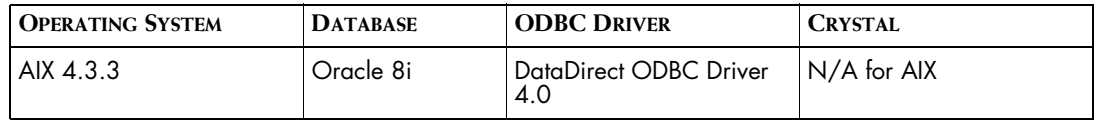

**Table 18: Report Manager Database and ODBC Requirements for AIX**

## **Obtaining Report Manager Products**

Use the following URL to purchase or obtain the third-party products not provided by SMARTS that are also required to run the Report Manager.

**•** Oracle Database: *http://www.oracle.com/ip/deploy/database/8i/*

# <span id="page-32-0"></span>**Windows Requirements**

Hardware, software and patch requirements summarized here represent the minimum levels. If you are installing more than one InCharge product, then your system must meet the products' total memory and disk space requirements.

# <span id="page-33-0"></span>**Windows Hardware Requirements**

[Table 19](#page-33-2) summarizes memory, disk space and processor requirements for each InCharge product Windows 2000 (Professional, Server and Advanced Server).

**Note:** Only the InCharge Console is supported on Windows NT and Windows XP. The only Windows platform on which all InCharge products are supported is Windows 2000.

|                                            | <b>Hardware</b> |                     |                   |                         |
|--------------------------------------------|-----------------|---------------------|-------------------|-------------------------|
| <b>InCharge Product</b>                    | <b>CPUs</b>     | <b>Memory (RAM)</b> | <b>Disk Space</b> | <b>Processor</b>        |
| Service Assurance Manager                  | $\mathbf{2}$    | 512 MB              | 250 MB            | Pentium III,<br>1 GHz   |
| Console                                    |                 | 256 MB              | 100 MB            | Pentium III,<br>700 MHz |
| Basic SMART Adapters<br>(Open Integration) | 1               | 512 MB              | 150 MB            | Pentium III,<br>700 MHz |
| Report Manager                             | 1               | 256 MB              | 150 MB            | Pentium III,<br>700 MHz |
| Web Portal                                 | $\mathbf{2}$    | 512 MB              | 250 MB            | Pentium III,<br>$1$ GHz |
| <b>Application Services Manager</b>        | 2               | 512 MB              | 250 MB            | Pentium III,<br>$1$ GHz |
| InCharge Adapter for BMC<br>Patrol         | 1               | 256 MB              | 150 MB            | Pentium III,<br>700 MHz |
| InCharge Adapter for Concord<br>SystemEDGE | 1               | 256 MB              | 150 MB            | Pentium III,<br>700 MHz |

**Table 19: Windows Memory, Disk Space, and Processor Requirements**

# <span id="page-33-2"></span><span id="page-33-1"></span>**JRE Requirement for Windows**

The Windows platforms are required to have the Java Runtime Environment (JRE) version 1.3.1\_3 installed. This is installed automatically during the InCharge product installation.

# <span id="page-34-0"></span>**Required Patches for Windows**

The required patches are listed in [Table 20](#page-34-2) and are current as of May 22, 2002.

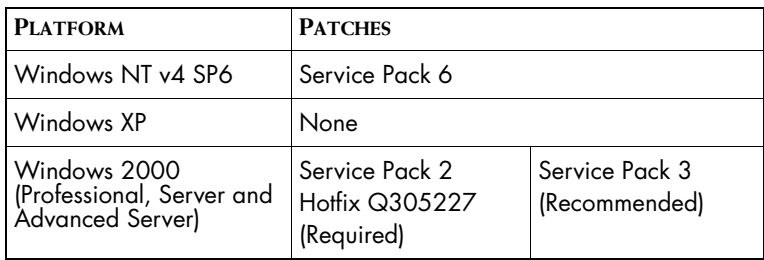

**Table 20: Patch Requirements for Windows**

## <span id="page-34-2"></span>**WARNING:** If these required patches are not at the correct level, there is a chance of a system failure. Discontinue this installation procedure until the operating system is patched.

## **Obtaining the Required Patches for Windows**

InCharge software requires that your Windows NT system have Service Pack 6 installed. Windows 2000 systems must have at least Service Pack 2 and Hotfix Q305227 (contact Microsoft to obtain this hotfix using SMARTS' Case ID # SRX020122604526). If the hotfix is not available then you must upgrade your system to Service Pack 3. For more information on how to obtain the these items, please access the Microsoft Technical Support Web site at *http://www.microsoft.com.*

Patch maintenance may or may not be necessary for your system. Subsequent installation steps assume that the proper maintenance has been completed.

# <span id="page-34-1"></span>**Product-Specific Requirements for Windows**

There are additional hardware and software requirements for specific InCharge products. The following is a list of these products and their requirements.

## **SMART Adapter Requirements**

The SMART Adapters for BMC Patrol and Concord SystemEDGE are installed and licensed individually. Other adapters for integrating with thirdparty applications are installed as part of the Basic SMART Adapter and Service Assurance Manager installations. [Table 21](#page-35-0) identifies the versions of the third-party applications supported by the SMART Adapters.

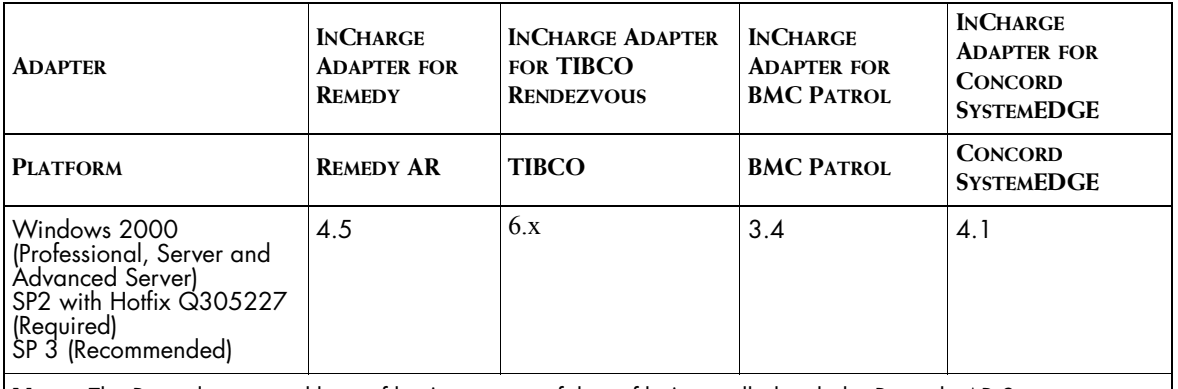

<span id="page-35-0"></span>**Note:** The Remedy runtime library files (or a copy of those files), installed with the Remedy AR Server must reside on the host running the Global Manager.

> **Table 21: Third-Party Product Requirements for InCharge Adapters on Windows**

## **Report Manager Requirements**

The Report Manager for Service Assurance Manager requires third-party applications to produce reports. [Table 22](#page-35-1) identifies the versions of the thirdparty applications supported by the Report Manager. If you will be using any variants, you should call SMARTS Technical Support. Note that the Report Manager application must be installed on a Windows platform. The database used by Report Manager may reside on any platform provided that the DataDirect ODBC driver can connect to it.

<span id="page-35-1"></span>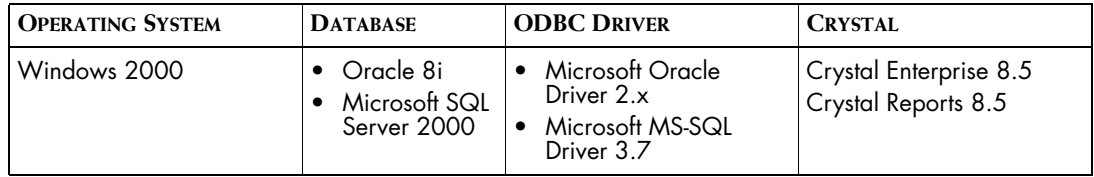

**Table 22: Report Manager Database and ODBC Requirements for Windows**
#### **Obtaining Report Manager Products**

Use the following URLs to purchase or obtain the third-party products not provided by SMARTS that are also required to run the Report Manager.

- **•** Oracle Database: *http://www.oracle.com/ip/deploy/database/8i/*
- **•** Microsoft SQL Server 2000: *http://www.microsoft.com/catalog/display.asp?subid=22&site=10145*
- **Note:** Crystal Enterprise Reports is not required. You may use another reporting application if desired.

# **Additional InCharge Product Requirements**

There are additional hardware and software requirements for specific InCharge products. The following is a list of these products and their requirements.

## **Java Applet Requirements**

The InCharge Console can also run on a client workstation as a Java applet. When the console is run as an applet, a client can attach to the host where the Global Manager is running.

To run the console as an applet, the following is required:

- **•** Netscape 4.77 or 4.79 or Internet Explorer 5.5 must be installed on the client machine. SMARTS does not recommend using Internet Explorer 6.0 to run the consoles because it does not support plug-ins.
- **•** The Java plug-in (JPI) must be installed and properly configured on the client machine. If you installed the JRE for Solaris 1.3.1\_3 on the client machine, that installation included the Java plug-in for the browser.

The Java plug-ins can be downloaded from the following locations:

For the Solaris plug-in, download from: *http://java.sun.com/j2se/1.3/jre/download\_solaris.html*

For the HP-UX plug-in, download from: *http://www.hp.com/products1/unix/java/index.html* For the AIX plug-in, download from: *http://www.ibm.com/support/us/*

Follow the vendor instructions for installing and configuring the plug-in.

Also, a list of specific versions of browsers that are supported on different platforms can be found at *http://java.sun.com/products/plugin*.

### **Web Portal Requirements**

The InCharge Web Portal consolidates event information and enables you to summarize and share administrative data with users or customers through a web browser. The following items should be considered when installing the InCharge Web Portal. Read the hardware requirements for your operating system to make sure that your system meets the recommendations.

- **•** The Web Portal must be installed on a separate host.
- **•** SMARTS recommends the following browsers for accessing the Web Portal:
	- **•** Netscape 4.79 (Strongly Recommended) or Netscape 4.7x
	- **•** Internet Explorer 5.5

# **3**

# **Upgrading InCharge Products**

This chapter describes the upgrade steps for all InCharge products. The basic steps for upgrading InCharge products are the same for all supported UNIX and Windows platforms. You must be a UNIX superuser or Windows Administrator to install the InCharge products.

Your license determines which products and product features are available for you to upgrade. If you are upgrading and have also purchased additional InCharge products, you must acquire a license for the additional products. For more information about licensing and how to acquire a permanent license, see the *InCharge System Administration Guide*.

**Note:** When installing InCharge on a Windows host running a virus protection program, the installation tends to run slower and the program may erroneously detect a virus on certain files (such as *install.tar.gz*). The alert can be disregarded. To avoid this alert, turn off the virus protection program before installing InCharge 5.0.1. Be sure to turn on the virus-protection software when the installation is complete.

# **Upgrading From InCharge 5.0 to 5.0.1**

The upgrade program is very similar to the installation program described in *[Installing InCharge Products](#page-52-0)* on page 39. It uses the same menu-driven, command-line procedures.

If you are upgrading from InCharge 5.0, your existing permanent license is still valid for InCharge 5.0.1. However, if you have purchased additional products for InCharge 5.0.1, you need to request a new permanent license.

**Note:** You should install InCharge 5.0.1 products to the same directory as your previous InCharge 5.0 directory. You can install to a different directory, but this might result in erroneous behavior.

> The following list identifies the main steps to upgrade InCharge products other than the Global Console:

- **1** Back up your current installation using the **smgetinfo** command. Refer to *[Backing Up Your Current Installation](#page-41-1)* on page 28 for detailed information.
- **2** Stop the InCharge Services. Refer to the *InCharge System Administration Guide* for instructions on stopping the InCharge Services on your operating system.
- **3** Run the installation program. (Mount the CD-ROM, type **I,** press **Enter** and follow the instructions in *[Installation Steps](#page-54-0)* on page 41.)
- **4** Resolve conflicts with duplicated files. Refer to *[Resolving File Conflicts](#page-41-0)* [on page 28](#page-41-0) for more information.

## **Upgrade Program Differences**

The upgrade procedure is very similar to the installation procedure as described in the *[Installation Steps](#page-54-0)* on page 41. The main differences between the installation and upgrade are on the Product Selection Menu.

**•** When working on the Product Selection Menu, all of the products you have previously installed in InCharge 5.0 display **Yes** in the **Installed** column. For example:

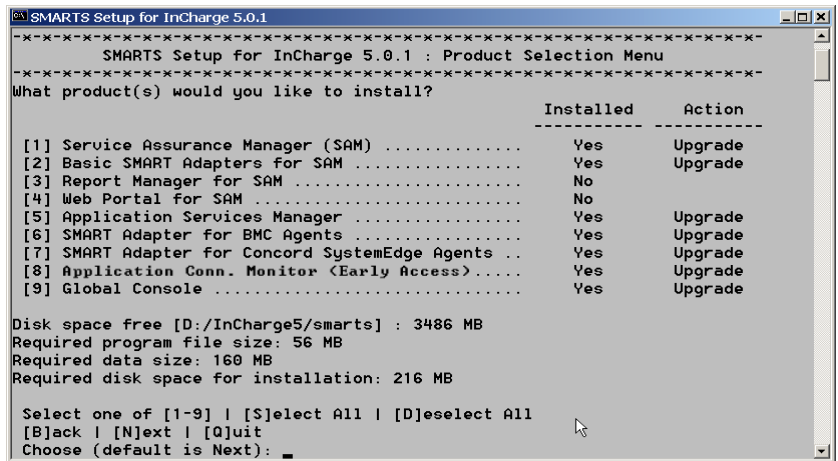

- **•** The Action column automatically displays Upgrade for any products that were previously installed.
- **•** You can simultaneously install any products you did not previously install by choosing those products at the time of the upgrade. For example:

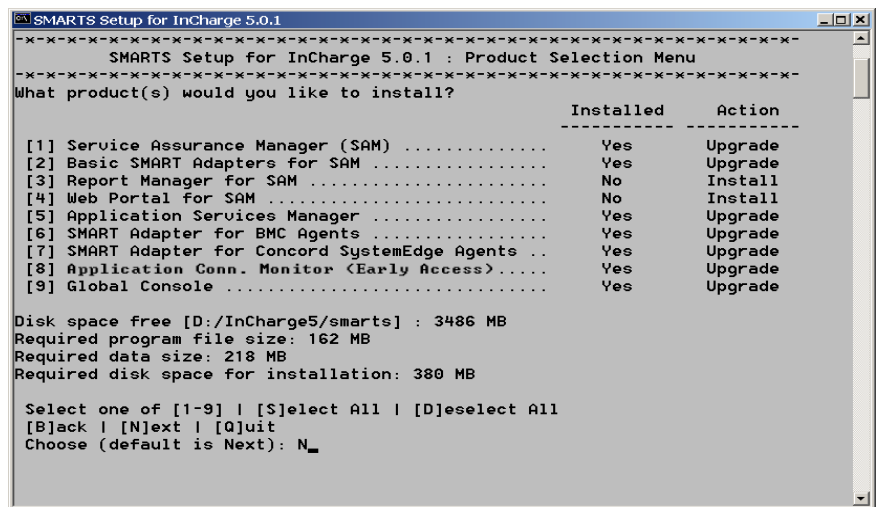

# <span id="page-41-1"></span>**Backing Up Your Current Installation**

In order to maintain a backup copy of all the essential files and customizations from your InCharge 5.0 installation, you need to run the smgetinfo utility, located in *BASEDIR/smarts/bin*. The following InCharge directories are added to a .tar file on UNIX or a .zip file on Window:

- *• /rules*
- *• /conf*
- *• /local*

To run the smgetinfo utility, use the following command:

On UNIX:

% BASEDIR/smarts/bin>./smgetinfo

On Windows:

C:\BASEDIR\smarts\bin>smgetinfo.cmd

The utility responds with the location of the .tar or .zip file. For example:

All custom configuration info has been saved in C:\TEMP\smgetinfo.zip.

## <span id="page-41-0"></span>**Resolving File Conflicts**

This information only applies when you are upgrading from InCharge 5.0 to InCharge 5.0.1.

Beginning with InCharge 5.0, modified files are saved in the *BASEDIR/smarts/local* directory and are referred to as "local." Nonlocal files (files located in directories other than the */local* directory) are referred to as "fixed."

In order to protect the customizations made to your InCharge products, the installation program checks for files that were modified in your InCharge 5.0 installation. Copies of each modified file are placed in a subdirectory located in *BASEDIR/smarts/conflict*.

- **•** Nonlocal modified files are copied to *BASEDIR/smarts/conflict/fixed*. Examples of nonlocal modified files are: files modified with a text editor other than sm\_edit, files modified but not copied to the appropriate */local* subdirectory, or files modified by patches supplied by SMARTS.
- **•** Local modified files are copied to *BASEDIR/smarts/conflict/local.*

The installation program does not overwrite the files in *BASEDIR/smarts/conflict/local.* 

# **Identifying File Conflicts**

Two summary files are created in *BASEDIR/smarts/conflict* to identify the files that are in conflict with the new InCharge 5.0.1 installation.

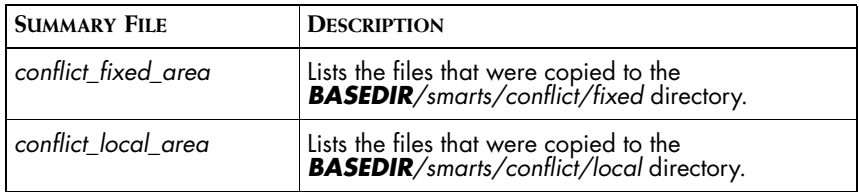

**Table 23: Summary Files That List Conflicting Files**

You must open and review the files in the conflict directories to understand the modifications that were made and decide if those modifications must be migrated to your InCharge 5.0.1 installation.

#### **Merging Customizations**

After determining which files in the */conflict* directories need to be migrated to your InCharge 5.0.1 installation, you need to manually perform the migration. In order to eliminate file conflicts between your InCharge 5.0 and InCharge 5.0.1 installations, you must perform the following procedure. For example, if you were migrating the contents of the *ics.conf* file from InCharge 5.0 to InCharge 5.0.1:

- **1** Delete the *ics.conf* file located in *BASEDIR/smarts/local/conf/ics.* This file is no longer needed because a copy remains in *BASEDIR/smarts/conflict/local*.
- <span id="page-42-0"></span>**2** Using the sm\_edit utility, open the *ics.conf* file from *BASEDIR/smarts/conf/ics*:

% *BASEDIR*/smarts/bin>sm\_edit conf/ics/ics.conf

For information about the *sm\_edit* utility, refer to the *InCharge System Administration Guide*.

- **3** Open the version of *ics.conf* that the installation program detected and copied to the */conflict* directory. This will be in *BASEDIR/smarts/conflict/local* if you used sm\_edit to modify the file or *BASEDIR/smarts/conflict/fixed* if you did not.
- **4** Copy the InCharge 5.0 customizations to the InCharge 5.0.1 version you opened in [Step 2](#page-42-0) using sm\_edit.
- **5** Save the files. The sm\_edit utility will save the local files to the appropriate InCharge subdirectories under the *BASEDIR/smarts/local* directory.
- **6** After you have merged all of the customizations, create a .zip file of the files in *BASEDIR/smarts/conflict*, save the .zip file to a different directory, and delete the */conflict* directory.

# **Upgrading From Service Assurance 4.6 to 5.0.1**

The following checklists should be followed when upgrading from Service Assurance 4.6 to InCharge 5.0.1.

If you are upgrading from Service Assurance 4.6, your existing permanent license is still valid for InCharge 5.0.1. However, if you have purchased additional products for InCharge 5.0.1, you need to request a new permanent license.

SMARTS recommends the following guidelines when upgrading your system from Service Assurance 4.6 to InCharge 5.0.1.

- **1** Install the new InCharge products in a separate directory from your current Service Assurance installation.
- **2** Uninstall the pre-5.0.1 installation.

Refer to the installation guide that came with your pre-5.0.1 product for uninstallation procedures.

- **3** Configure pre-5.0 InCharge applications to use the new InCharge 5.0.1 Broker (not required if you are performing an upgrade from InCharge 5.0). Refer to *[Configuring InCharge Software to Use the New](#page-44-0)  [InCharge Broker](#page-44-0)* on page 31.
- **4** Perform migration tasks and merge custom modifications. Refer to *[Migration Post-Installation Checklist](#page-49-0)* on page 36.

## <span id="page-44-1"></span><span id="page-44-0"></span>**Configuring InCharge Software to Use the New InCharge Broker**

These steps describe how to configure pre-5.0 versions of InCharge software to work with the new InCharge 5.0.1 Broker.

If you have any pre-5.0 InCharge applications currently installed (such as InCharge IP Availability Manager version 4.1, for example), you need to replace the existing broker with the broker provided with InCharge 5.0.1. Beginning with InCharge 5.0, the broker has an enhanced security mechanism and is backward compatible with the following products:

- **•** InCharge 4.1 and 4.1.1
- **•** Cisco's Device Fault Manager (DFM) 1.1 and 1.2

For InCharge applications, the broker may be installed with both InCharge applications and adapters. In addition, the SM\_BROKER\_DEFAULT environment variable, which is used by InCharge clients to find the broker, is set at installation.

To convert InCharge applications to use the InCharge 5.0.1 Broker, you must complete the following steps.

- **1** Stop the pre-5.0 Broker installed by the InCharge application and disable it so that it will not restart when the host is rebooted.
- **2** Edit the SM\_BROKER\_DEFAULT variable on each host where pre-5.0 InCharge software is installed so that it points to the InCharge 5.0.1 Broker.
	- **•** On UNIX, edit the SM\_BROKER\_DEFAULT variable in *runcmd\_env.sh*.
	- **•** On Windows, edit the SM\_BROKER\_DEFAULT variable through the System Control Panel.
- **3** Start and verify that the new 5.0.1 Broker is running.
- **4** Copy the broker repository file from the pre-5.0 InCharge application installation to the InCharge 5.0.1 installation.

The following sections describe these procedures for all supported platforms.

#### **Stopping the Pre-5.0 InCharge Broker**

This section describes how to stop the pre-5.0 InCharge Broker on UNIX and Windows platforms.

#### Solaris

To stop the InCharge Broker, use the following command:

#### # /etc/init.d/ic-broker stop

If the InCharge 5.0.1 Broker you intend to use is on a separate host from the pre-5.0 InCharge applications broker, you have to prevent the new InCharge Broker (which was installed automatically) from restarting when the system is rebooted. To do this, delete the symbolic link for the broker in the system startup directory.

- *• /etc/rc3.d/S90ic-broker*
- *• /etc/rc[0156].d/K98ic-broker*

If the InCharge 5.0.1 Broker is on the same host as the pre-5.0 InCharge applications broker:

- **•** Replace */etc/init.d/ic-broker* with *BASEDIR/smarts/local/script/ic-broker* from the InCharge 5.0.1 installation.
- **•** Verify that the SMHOME variable in the script points to the new InCharge Broker.

#### HP-UX

To stop the InCharge Broker, use the following command:

# /sbin/init.d/ic-broker stop

If the InCharge 5.0.1 Broker you intend to use is on a separate host from the pre-5.0 InCharge applications broker, you have to prevent the new InCharge Broker (which was installed automatically) from restarting when the system is rebooted. To do this, delete the symbolic link for the broker in the system startup directory.

- *• /sbin/rc3.d/S400ic-broker*
- *• /sbin/rc2.d/K410ic-broker*

If the InCharge 5.0.1 Broker is on the same host as the pre-5.0 InCharge applications broker:

- **•** Replace */sbin/init.d/ic-broker* with *BASEDIR/smarts/script/ic-broker* from the InCharge 5.0.1 installation.
- **•** Verify that the SMHOME variable in the script points to the new InCharge Broker.

#### AIX

To stop the InCharge Broker, use the following command:

# /etc/smarts.d/S90ic-broker stop

If the InCharge 5.0.1 Broker you intend to use is on a separate host from the pre-5.0 InCharge applications broker, you have to prevent the InCharge Broker from restarting when the system is rebooted. To do this, delete the *ic-broker* script from the */etc/smarts/S90ic-broker* directory.

If the InCharge 5.0.1 Broker is on the same host as the pre-5.0 InCharge applications broker:

- **•** Replace */etc/smarts.d/S90ic-broker* with *BASEDIR/smarts/script/ic-broker* from the InCharge 5.0.1 installation.
- **•** Verify that the SMHOME variable in the script points to the new InCharge Broker.

#### Windows

If you installed the Broker as a Service, you can disable it through the Services Control Panel. First, stop the InCharge Broker service and change its Startup Type to *Disabled*.

#### **Editing the Broker Environment Variable in Pre-5.0 Installations**

The broker environment variable must be updated on all hosts running any pre-5.0 InCharge programs. The *<host>* parameter should be changed to the name of the host where the InCharge Broker is installed. The *<value>* parameter represents the TCP port on which the broker listens for incoming connections. You should not need to change this value. The default values for these two parameters are *localhost:426*.

#### UNIX

The broker environment variable (SM\_BROKER\_DEFAULT) is set in the *runcmd\_env.sh* file. This file is located in the *BASEDIR/smarts/local/conf*  directory. Open this file in a text editor and search for the following line:

#### SM\_BROKER\_DEFAULT=<host>:<value>

Edit SM\_BROKER\_DEFAULT to point to the 5.0.1 Broker location. This variable becomes the default broker setting for all SMARTS applications running from *BASEDIR*.

#### Windows

The broker environment variable (SM\_BROKER) in pre-5.0 InCharge installations is set through the Environment tab of the System Control Panel. Select the SM\_BROKER variable and edit its value to the appropriate Host:Port.

#### Windows With Both Pre-5.0 and 5.0.1 Installations

When old and new installations reside on the same Windows host, you must override the older broker setting. This ensures that all applications point to the new 5.0.1 Broker on that host. To override the old broker, perform these steps:

**1** Set the pre-5.0 broker variable to the new 5.0.1 Broker location:

From the Environment tab of the System Control Panel, select the SM\_BROKER variable and edit its value to the appropriate 5.0.1 broker location <Host:Port>.

**2** Add a global broker setting to the *runcmd\_env.sh* file:

Open the *runcmd\_env.sh* file located *BASEDIR/smarts/local/conf* and add the following line below SM\_BROKER\_DEFAULT=<Host:Port>:

SM\_BROKER=%SM\_BROKER\_DEFAULT%

#### **Starting and Verifying the Broker State**

Start the new 5.0.1 Broker. For instructions on starting the broker, refer to *[Starting InCharge Services](#page-69-0)* on page 56.

You can verify the current state of the InCharge Broker using the **brcontrol** command. From *BASEDIR/smarts/bin,* execute the **./brcontrol**  command. This displays a list of Service Assurance Global Managers and InCharge Domain Managers registered with the Broker, the state of each manager (RUNNING, DEAD, UNKNOWN), the manager's process ID, port number, and the last time the manager's state changed.

For more information about the Broker, see the *InCharge System Administration Guide*.

#### **Copying the Broker Repository File**

The broker repository file (*broker.rps*) from previous installations of InCharge stores your InCharge applications information and should be copied to your new InCharge installation. This prevents you from having to restart the application.

Locate the old broker repository file in *BASEDIR/smarts/conf*. Copy this file to the InCharge 5.0.1 directory of *BASEDIR/smarts/local/repos/broker.*

**Note:** When the InCharge applications are shut down for the first time, the unregistration from the broker will be unsuccessful. Restarting those InCharge applications will fix the state of the broker.

## <span id="page-49-0"></span>**Migration Post-Installation Checklist**

Use this procedure if you are upgrading from a pre-5.0 version of InCharge. After starting the 5.0.1 Broker, Global Manager and underlying domains, use the following checklist to verify that previous configurations and customizations are working properly in the new environment.

#### **Migration Verifications**

- **•** Verify that all of the underlying domains are running and registered with the new broker.
- **•** Verify that topology and events have been imported and that any customized tags are still in place.
- **•** Verify that your custom hook scripts are running properly.
- **•** Verify that you can see containment views for devices from each underlying domain.

#### **Migration Tests**

- **•** Test your custom adapters.
- **•** Test all of your client and server tools.
- **•** Test that you can access each underlying domain from the InCharge Administration Console. From Service Assurance Manager, open the Global Console and click *Configure > IC Domains Admin Console*. Log in to the underlying domains to test your access.
- **•** Test the saved consoles for a sampling of users. To verify this with various user IDs, perform these steps:
	- **1** Use sm\_edit to open the *serverConnect.conf* file from *BASEDIR\smarts\conf.*

Change  $<$ s $_{\rm}$ ss> to an asterisk  $(*)$  and save the file. Sm\_edit saves the file to *BASEDIR\smarts\local\conf.*

For information about the *sm\_edit* utility, refer to the *InCharge System Administration Guide*.

- **2** Login using various user IDs and load saved consoles.
- **3** From *serverConnect.conf*, now located in *BASEDIR\smarts\local\conf,* change the asterisk (\*) back to <SYS> and save the file to enable security again.

#### **Migration Configurations**

- **•** Configure all underlying domains to point to the InCharge 5.0.1 Broker and to automatically register with it at startup. Restart the servers to apply the changes.
- **•** From the Service Assurance 4.6 location, copy the following types of customized 4.6 files to the appropriate */local* directory in the InCharge 5.0.1 installation location. The files that should be copied include, but are not limited to:

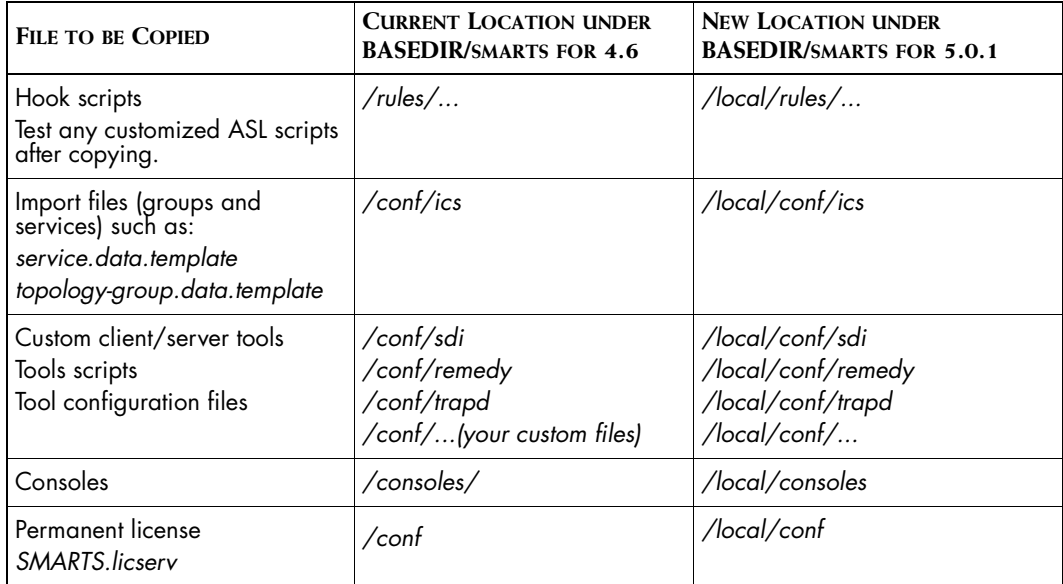

#### **Table 24: Custom Files to be Copied During Migration**

For customized scripts, after you have copied them, use sm\_edit to change the SMHOME variable to the new location for your 5.0.1 installation. For example, change the variable from */opt/InCharge-SA* to */opt/InCharge5*. Also, if the script contains the **sm\_server** command, the –confdir option for 4.6 is no longer supported; use the –config option, instead.

**•** In the InCharge 5.0.1 environment, manually update the contents of the following 5.0.1 files [\(Table 25](#page-51-0)) with the modifications of the Service Assurance 4.6 customizations. Do not just replace the files.

The files can be found in the same directory as the Service Assurance 4.6 location but should be edited using the sm\_edit utility to ensure they are moved to the appropriate */local* directory with the correct permissions.

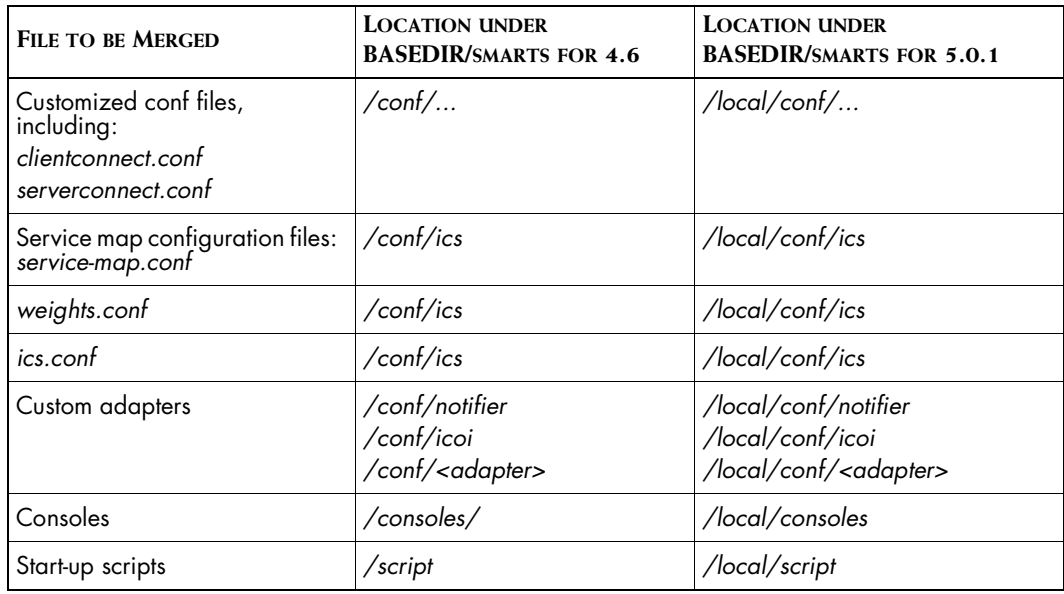

**Table 25: Customized Files to be Merged During Migration**

<span id="page-51-0"></span>**Note:** Restart the InCharge products to apply the changes and ensure that the services start up and connect automatically.

# **4**

# <span id="page-52-0"></span>**Installing InCharge Products**

This chapter describes the installation steps for all InCharge products. The basic steps for installing InCharge products are the same for all supported UNIX and Windows platforms. You must be a UNIX superuser or Windows Administrator to install the InCharge products.

Your license determines which products and product features are available for you to use. For more information about licensing and how to acquire a permanent license, see the *InCharge System Administration Guide*.

InCharge, Service Assurance Manager and Application Services Manager documentation (user's guides in Acrobat PDF format and HTML pages for SMARTS commands) is automatically installed with all products.

**Note:** When installing InCharge on a Windows host running a virus protection program, the installation tends to run slower and the program may erroneously detect a virus on certain files (such as *install.tar.gz*). The alert can be disregarded. To avoid this alert, turn off the virus protection program before installing InCharge 5.0.1. Be sure to turn on the virus-protection software when the installation is complete.

# **Installation Overview**

Installing InCharge products is a menu-driven, command-line procedure. All of the products are installed to the local host. Optionally, you can install only the Global Console on the local host. For more information on this, refer to *[Installing the Global Console Only](#page-65-0)* on page 52. The following list identifies the main steps to install any InCharge products other than the Global Console:

- **1** Mount the CD-ROM and execute the setup program.
- **2** Choose the installation type. (Install)
- **3** Accept the SMARTS copyright.
- **4** Choose the target installation directory.
- **5** Confirm the installation directory.
- **6** Choose products to be installed. Confirm the list of products to be installed.
- **7** Install the products.
- **8** Accept third-party license agreements (for JRE, JDK, and Tomcat, if applicable).
- **9** Answer the post-installation questions (for broker location and service installations).
- **10** Exit the installation and unmount the CD-ROM.

## **About the Installation Menus**

Installing InCharge products is a menu-driven procedure. Across all of the installation menu screens, there are some common elements:

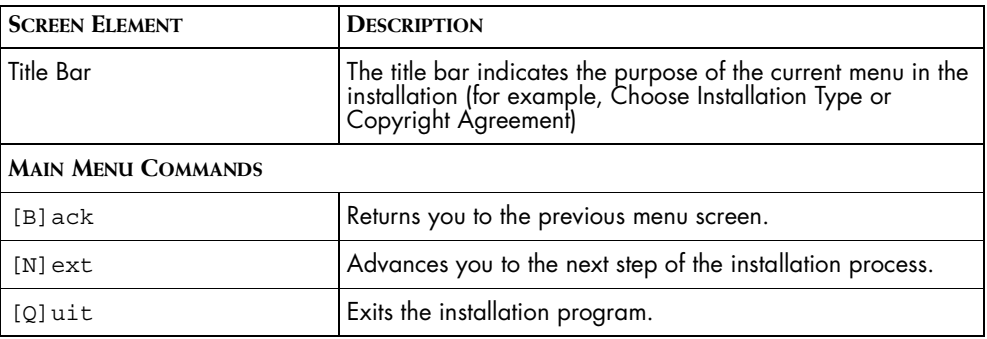

#### **Table 26: Common Screen Elements and Menu Options**

# <span id="page-54-0"></span>**Installation Steps**

This section describes how to install the InCharge products.

**Note:** If you have autorun enabled on Windows, then by default, a console-only installation will be started when the InCharge Installation CD-ROM is loaded. For more information on installing only the Global Console, refer to *[Installing the Global Console Only](#page-65-0)* on page 52.

## <span id="page-54-1"></span>**Executing the Installation Setup**

- **1** Insert the CD-ROM into the CD-ROM drive.
- **2** For the UNIX operating systems, mount the CD-ROM. Follow the mounting instructions for your operating system:

#### **Solaris:**

If the Volume Manager is running, it automatically mounts the InCharge CD-ROM to */cdrom/incharge*.

If the Volume Manager is not running, use the **mount** command:

# mount -o ro -F hsfs *DEVICE* /mnt

Where *DEVICE* is your CD-ROM. For example,

# mount -o ro -F hsfs /dev/dsk/c0t6d0s0 /mnt

For device information, ask your System Administrator.

#### **HP-UX:**

Use the **mount** command:

# mount -ocdcase -o ro -F cdfs *DEVICE* /mnt/cdrom

Where *DEVICE* is your CD-ROM. For example,

# mount -ocdcase -o ro -F cdfs /dev/cdrom /mnt/cdrom

For device information, ask your System Administrator.

#### **AIX:**

Use the **smit** interactive utility, specify the mount point (for example, */mnt* ) and exit the utility:

# smit mountfs

**3** For the UNIX operating systems, change directory to the mounted CD-ROM

#### **Solaris:**

# cd /cdrom/incharge/solaris2

If the Volume Manager is not running, use this command instead:

# cd /mnt/solaris2

#### **HP-UX:**

# cd /mnt/cdrom/hpux11

#### **AIX:**

# cd /mnt/aix

**4** Execute the Setup command:

#### **UNIX:**

# ./setup

#### **Windows:**

To install products other than the Global Console, access the CD-ROM drive from Windows Explorer and double-click the *setup.cmd* file from the CD-ROM directory.

**Note:** If autorun is enabled on the Windows platform, the default installation is for the console only. You must close out of the autorun installation program and double-click the *setup.cmd* file from the CD-ROM directory.

The SMARTS Installation Utility displays.

## **Running the Installation Setup**

The installation setup prompts you to respond to a series of questions. Type the desired option and press **Enter** to accept.

**1** Type **I** and press **Enter** to begin the installation.

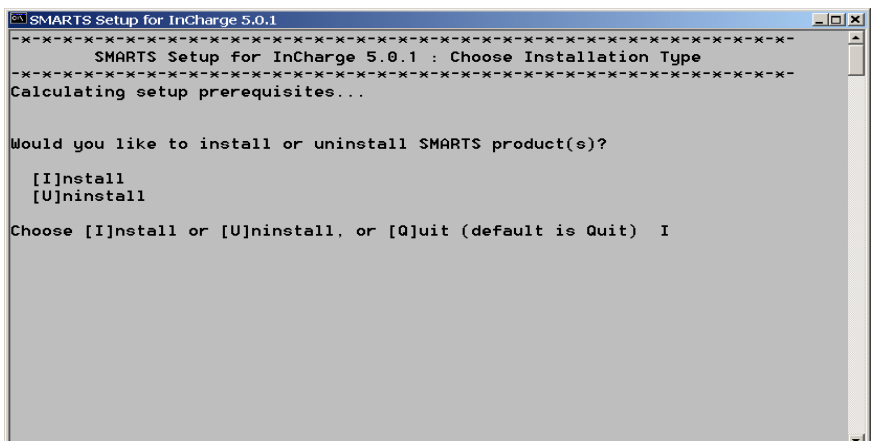

The Copyright Information screen displays.

**2** Type **A** and press **Enter** to accept the Copyright Information.

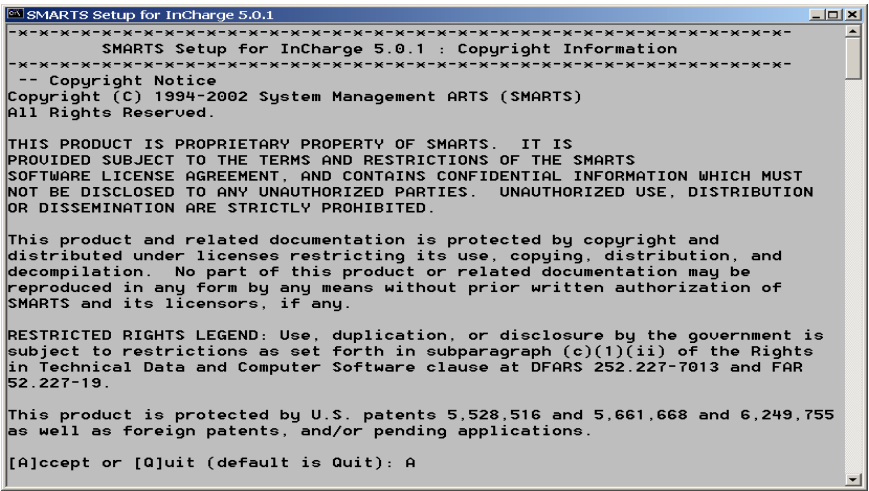

The Target Directory screen displays.

**3** Press **Enter** to accept the default installation directory or type your preferred directory and press **Enter**.

Be sure to use forward slashes ("/") for both UNIX and Windows directories. Directory names cannot contain spaces.

The default directories for each platform are:

**UNIX**: */opt/InCharge5/* 

**Windows**: *C:/InCharge5/*

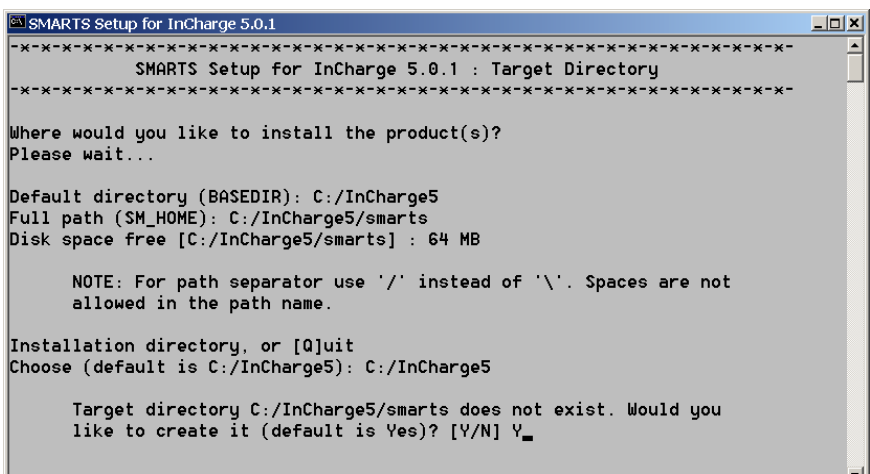

If the directory you chose does not yet exist, you are prompted to have it created. Type **Y** and press **Enter**.

This screen also allows you to see the free disk space available on the local host so that you can verify that it is adequate for the products you intend to install. For more information on disk space requirements, refer to *[Pre-Installation Requirements](#page-20-0)* on page 7.

After defining the target installation directory, the Product Menu screen displays.

When working in the Product Selection Menu, you have the following menu options available to navigate the process:

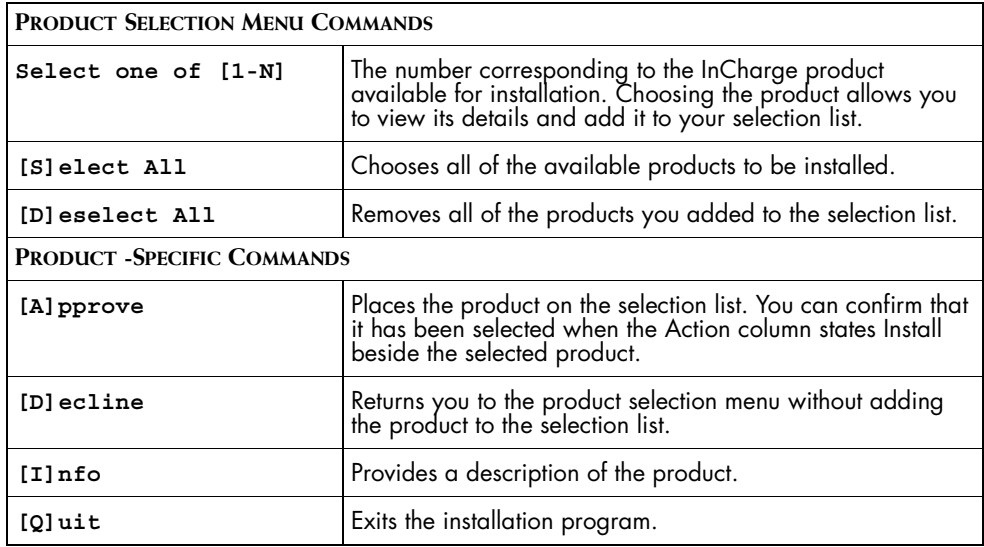

<span id="page-58-0"></span>**Table 27: Product Selection Menu Options**

**4** Type the corresponding number of the product you want to install and press **Enter**. You must select one product at a time.

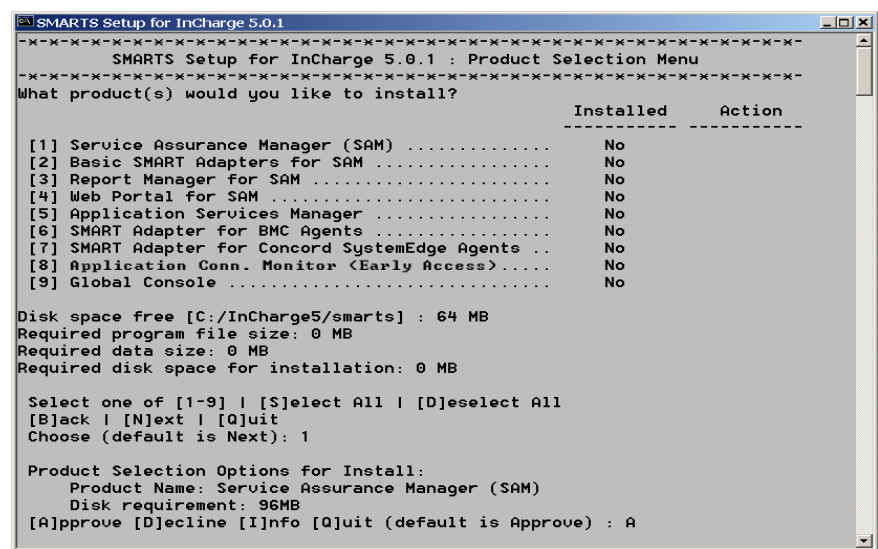

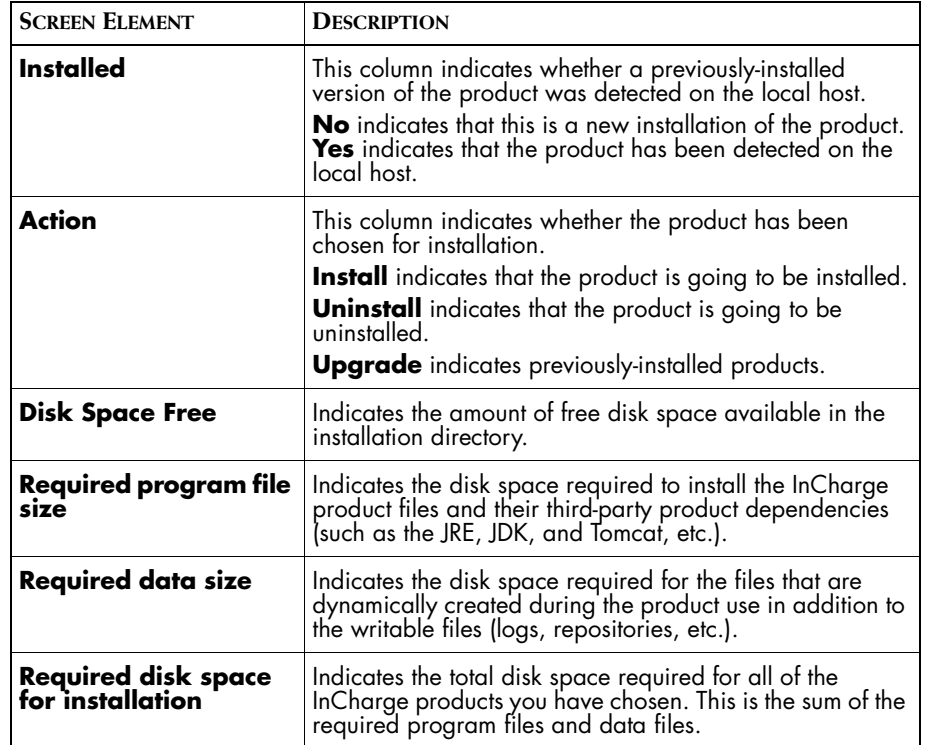

[Table 28](#page-59-0) describes the purpose of the columns and informational lines found on the Product Selection Menu.

<span id="page-59-0"></span>**Table 28: Product Selection Menu Screen Element Descriptions**

Selecting a product returns the following options:

- **•** Type **A** and press **Enter** to approve the selected product for installation. This displays the word **Install** in the Action column.
- **•** Type **D** and press **Enter** to decline the selected product for installation and return to the Product Menu. There is no change in the Action column.
- **•** Type **I** and press **Enter** to read a description of the product.

<span id="page-60-0"></span>**5** Type **A** and press **Enter**. The screen refreshes and the product you chose now says Install in the **Action** column. This indicates you have successfully selected the product for installation.

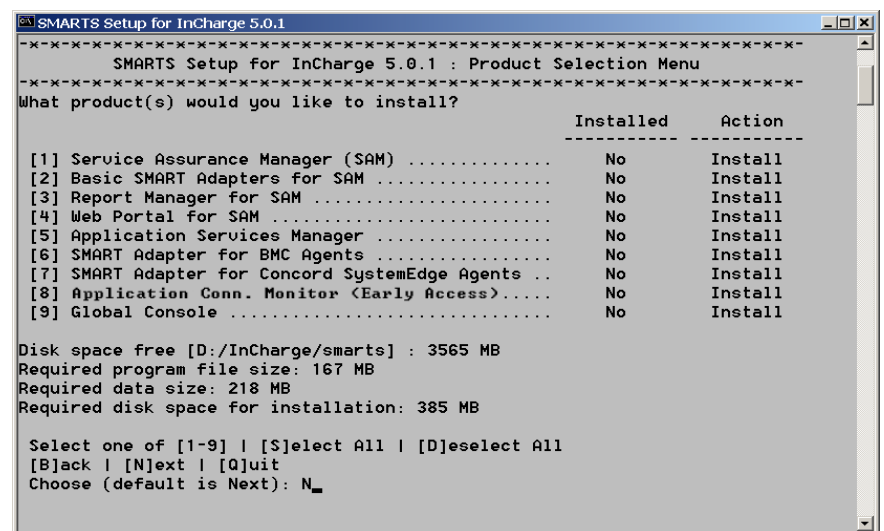

Repeat [Step 4](#page-58-0) and [Step 5](#page-60-0) for each product you wish to install.

- **Note:** If you want to de-select a particular product, you must use the [D] eselect All command and then re-select the products you want to install.
	- **6** Type **N** to proceed. The Review Next Steps screen displays.

**7** Review the list of products selected for installation. Type **N** to proceed and install the products. If you want to change your selection list, type **B** and press **Enter** to return to the Product Selection Menu.

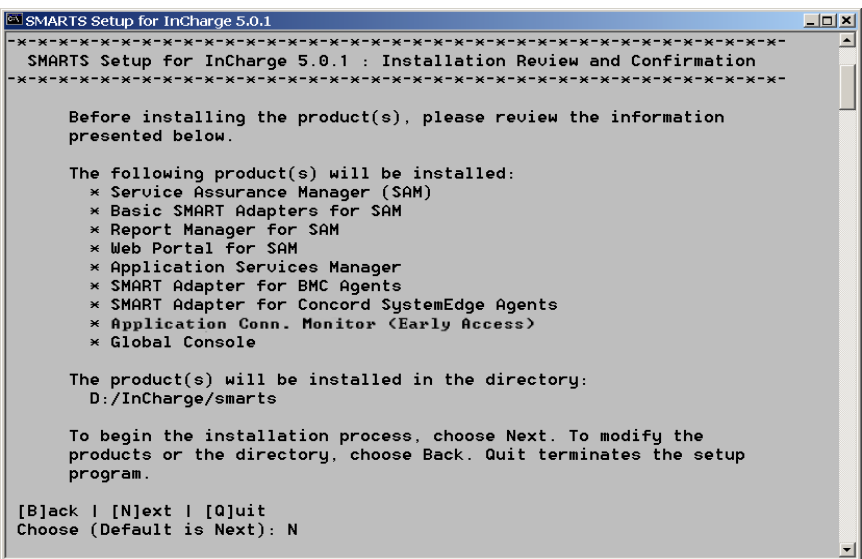

The program now checks for the appropriate memory and patch requirements for each product you chose.

**Note:** If your system does not meet the memory requirement for a particular product, the installation program informs you that have failed a system check. You are prompted to continue with the installation of that product. If you install a product with less the minimum memory requirement on the host, the program will perform slowly.

> If you are installing products that require Java support (such as the InCharge Console or the InCharge Web Portal), then you are prompted to accept the license agreements for the Java Runtime Environment (JRE) and/or the Java Development Kit (JDK).

- **8** Read and accept the Sun Microsystems license agreements:
	- **•** Press the **Spacebar** to scroll through the license agreement for the Java Runtime support. Type **Q** to proceed. Type **Y** to agree to the license terms. The JRE is unpacked and extracted.
	- **•** Press the **Spacebar** to scroll through the license agreement for the Java Development Kit. Type **Q** to proceed. Type **Y** to agree to the license terms. The JDK is unpacked and extracted.

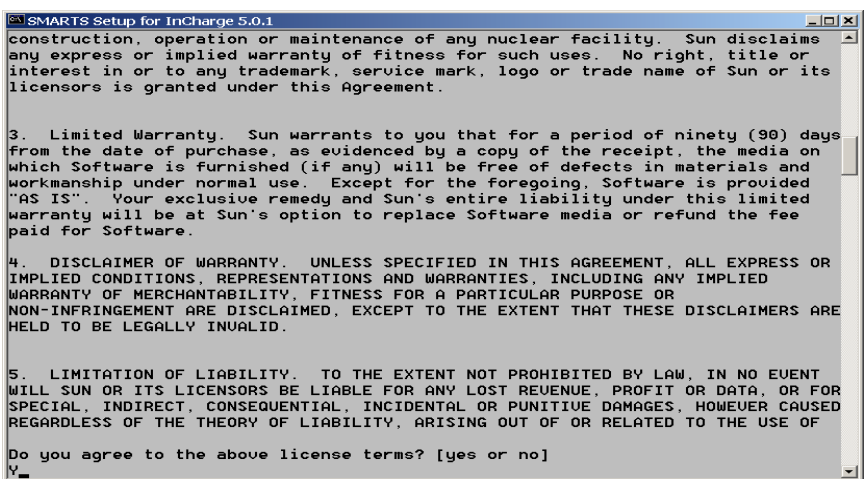

At this point, the JRE and/or the JDK are installed. The InCharge products are installed.

**9** At the prompt, type the host name and port number  $\{\text{}'\text{-}\text{host}>\text{:}:\text{port}\}$ where the InCharge Broker will run. The default value is localhost:426. Press **Enter**. Use the default if you intend to run the broker on the local machine. Typing anything other than localhost will configure InCharge to run using a broker installed on a host of that name.

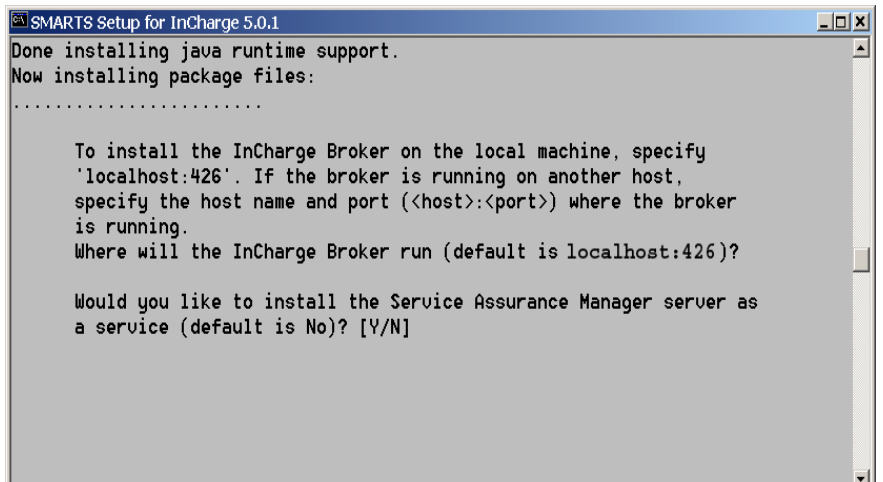

**Note:** If you have a previously-installed version of the broker running, the installation program will detect it and will not override the pre-5.0.1 Broker with the 5.0.1 Broker. The message informs you of the location of the old broker so you can stop and/or remove it. For information on how to configure previously-installed InCharge products to use the new broker, refer to *[Configuring InCharge Software to Use the New](#page-44-1)  [InCharge Broker](#page-44-1)* on page 31.

**10** Answer the post-installation questions.

```
<sup>88</sup> SMARTS Setup for InCharge 5.0.1
                                                                                                                            - I미 × I
Done installing java runtime support.<br>Now installing package files:
  . . . . . . . . . . . . .
                        1.1.1.1To install the InCharge Broker on the local machine, specify<br>'localhost:426'. If the broker is running on another host,<br>specify the host name and port (<host>:<port>) where the broker
         is running.<br>is running.<br>Where will the InCharge Broker run (default is localhost:426)?
         Would you like to install the Service Assurance Manager server as<br>a service (default is No)? [Y/N] y
         The service installed successfully
         Would you like to install the Basic SMART Adapter platform (Open<br>Integration server) as a service (default is No)? [Y/N] y
         The service installed successfully
         Would you like to install the Syslog Adapter as a service
         (default is No)? [Y/N] y
         The service installed successfully
         Would you like to install the Trap Receiver as a service (default<br>is No)? [Y/N] y
         The service installed successfully.
         Would you like to install the Report Manager SQL Adapter and<br>Summary Adapter as a service (default is No)? [Y/N] Y_
```
Choosing the following products prompts you to install them as Services:

- **•** InCharge Broker
- **•** Service Assurance Manager
- **•** Report Manager SQL Adapter and Summary Adapter (Installed as two separate services)
- **•** Basic SMART Adapters (Separate services for SNMP Trap Adapter, Syslog Adapter and Open Integration)
- **•** Web Portal
- **•** Application Services Manager
- **•** SMART Adapter for BMC Agents

Refer to the *InCharge System Administration Guide* for more information on managing products installed as services.

- **11** Upon answering the post-installation questions, you should receive the confirmation "The InCharge products installed successfully." Press **Enter** to exit the installation. It is not necessary to re-boot the system after installation.
- **12** You should unmount the CD-ROM after completing the installation. For more information, refer to *[Unmounting the CD-ROM](#page-66-0)* on page 53.

# <span id="page-65-0"></span>**Installing the Global Console Only**

You have the option of installing only the console to a local host. If autorun is enabled on Windows platforms, then by default, this installation option is automatically invoked when the CD-ROM is loaded. Before installing, determine the location (<host:port>) where your InCharge 5.0.1 Broker is running.

- **1** Mount the CD-ROM and change directory to the CD-ROM directory. For mounting instructions for your platform, see *[Executing the](#page-54-1)  [Installation Setup](#page-54-1)* on page 41.
- **2** Start the console-only installation by executing the following command from the CD-ROM directory:

**UNIX:** # ./setup --console

**Windows:** setup.cmd --console

(Optionally, from Windows Explorer, right-click the *setup.cmd* file and choose Autoplay.)

- **3** Type **A** to accept the Copyright Agreement.
- **4** Type the directory name where you want the Global Console to be installed and press **Enter**. If the directory does not yet exist, you are prompted to have it created.

The Sun Microsystems license agreement for the Java Runtime Environment (JRE) displays.

**5** Press the **Spacebar** to scroll through the license agreement for the Java Runtime support. Type **Q** to proceed. Type **Y** to agree to the license terms.

The JRE is installed and the Global Console installation begins.

- **6** Type the host name and port number (<host>:<port>) where the InCharge 5.0.1 Broker will run. Press **Enter**.
- **7** Type **Y** and press **Enter** to have the InCharge Broker installed as a service. A confirmation of successful installation displays.
- **8** Press **Enter** to exit the installation.
- **9** Unmount the CD-ROM.

# <span id="page-66-0"></span>**Unmounting the CD-ROM**

The InCharge Installation CD-ROM should be unmounted before starting the applications. Be sure that no processes are currently accessing the drive.

#### **UNIX**

Use the following procedure to unmount the CD-ROM directory.

**1** From the command line, change directory from the mounted CD-ROM directory.

# cd /

**2** Unmount the InCharge CD-ROM.

# umount /mnt

**3** Eject the CD-ROM from the machine.

#### **Windows**

Eject the CD-ROM from the machine.

# **5**

# **Post-Installation Steps**

This chapter explains how to perform maintenance tasks that might be required after installing the InCharge products. It explains the procedures for the following tasks:

- **•** Licensing InCharge software.
- **•** Starting the InCharge Broker, Global Manager and Global Console.
- **•** Setting up the ODBC driver for the InCharge Report Manager.

# **Licensing InCharge Software**

#### **Evaluation License**

If you are evaluating the InCharge software, you need to obtain and install an evaluation license before you can use the software. (If you do not have an evaluation license, the installation process will run but you will not be able to use the software.) To obtain an evaluation license, send an e-mail message requesting an evaluation license to *licensing@smarts.com*.

After receiving your request, SMARTS will send you an e-mail message with an attached evaluation license.

After you install the InCharge software, you should install the license file, *trial.dat*, to the *BASEDIR/smarts/local/conf* directory. Once the license is installed, you can begin using the InCharge software.

**Note:** A file named *trial.dat* is installed to the *BASEDIR/smarts/local/conf* directory. However, this file is empty and should be replaced by a valid evaluation license. For more information about licenses, refer to the *InCharge System Administration Guide*.

#### **Permanent License**

If you purchased the InCharge software, refer to the *InCharge System Administration Guide* for information about obtaining and installing a permanent license.

If you are upgrading from Service Assurance Manager 4.6 or InCharge 5.0, your existing permanent license is still valid for InCharge 5.0.1. However, if you have purchased additional products for InCharge 5.0.1, you need to request a new permanent license.

# <span id="page-69-0"></span>**Starting InCharge Services**

The following steps describe how to start the InCharge Broker, Service Assurance Manager, and the Global Console. For information on starting and stopping other products, refer to the *InCharge System Administration Guide*. If you are migrating from a previous version of InCharge Service Assurance Manager, read *[Configuring InCharge Software to Use the New](#page-44-1)  [InCharge Broker](#page-44-1)* on page 31 before starting any InCharge products.

### **Starting the InCharge Broker**

If you installed the InCharge Broker as a service, to start it for the first time:

#### **Solaris:**

# /etc/init.d/ic-broker start

#### **HP-UX:**

# /sbin/init.d/ic-broker start

#### **AIX:**

# /etc/smarts.d/ic-broker start

#### **Windows:**

Click *Start > Settings > Control Panel > Administrative Tools > Services*. Select InCharge Broker and click Start Service.

#### **Starting Service Assurance Manager**

If you installed Service Assurance Manager as a service, use the following commands to start the Global Manager for the first time:

#### **Solaris:**

# /etc/init.d/ic-sam-server start

#### **HP-UX:**

# /sbin/init.d/ic-sam-server start

#### **AIX:**

# /etc/smarts.d/ic-sam-server start

#### **Windows:**

Click *Start > Settings > Control Panel > Administrative Tools > Services*. Select InCharge Service Assurance Manager and click Start Service.

## **Starting the Global Console**

To start the Global Console, use the following procedure:

#### **Solaris:**

# /*BASEDIR*/smarts/bin/sm\_gui

#### **HP-UX:**

# /*BASEDIR*/smarts/bin/sm\_gui

#### **AIX:**

# /*BASEDIR*/smarts/bin/sm\_gui

#### **Windows:**

Click *Start > Programs > InCharge 5.0.1 > Global Console*.

# **Setting up the ODBC Driver for Report Manager**

This section describes the procedure for setting up the DataDirect ODBC driver. You need to edit the *odbc.ini* file. This procedure is only required if you are running the InCharge Report Manager.

For more information on setting up and running the InCharge Report Manager, refer to the *InCharge Service Assurance Manager User's Guide for Report Manager*.

## **Edit the odbc.ini File**

The ODBC receives its configuration parameters from an initialization file called *odbc.ini*. [Table 29](#page-71-0) identifies the installation information for InCharge, Oracle, and the ODBC Driver needed to configure these parameters.

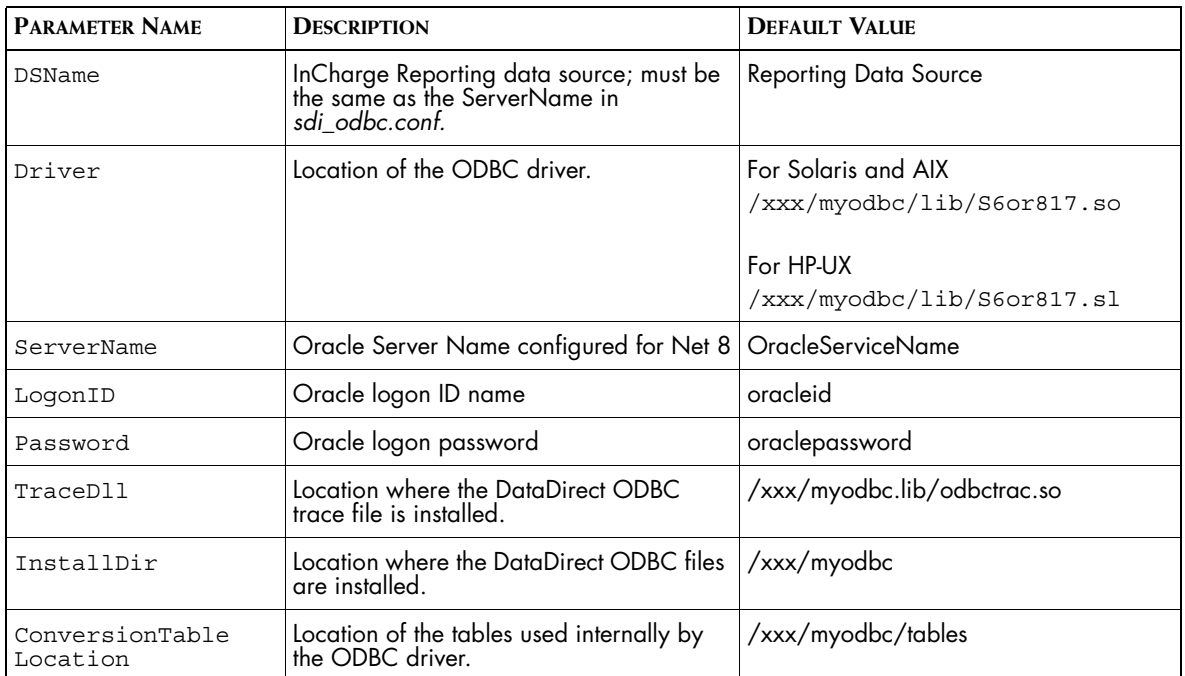

<span id="page-71-0"></span>**Table 29: Configuration Parameters in the ODBC Initialization File**

**1** Open the *odbc.ini* file from the *BASEDIR/smarts/datadirect-odbc/odbc* directory.
**2** Modify the parameter values listed in bold:

```
[Data Sources]
SAM_DSN=Data Source Name
```
[SAM\_DSN]

**Driver=SAM\_ODBC\_INSTALL/lib/S6or817.so** DescribeAtPrepare=1 EnableDescribeParam=1 Description=Oracle **ServerName=SAM\_ORACLE\_SID LogonID=SAM\_ORACLE\_ID Password=SAM\_ORACLE\_PASSWORD** DriverExpirationBehavior=1

[ODBC] Trace=0 TraceFile=odbctrace.out **TraceDll=SAM\_ODBC\_INSTALL/lib/odbctrac.so** InstallDir=SAM\_ODBC\_INSTALL ConversionTableLocation=SAM\_ODBC\_INSTALL/tables UseCursorLib=0

# **6**

## **Running the Console as a Java Applet**

This chapter provides instructions on how to run the InCharge Console on a client workstation as a Java applet. When the console is run as an applet, a client can attach to the host where the Service Assurance Global Manager is running.

Requirements for this type of configuration are described in *[Java Applet](#page-36-0)  [Requirements](#page-36-0)* on page 23. If the requirements are satisfied, the process involves launching the applet and attaching to your Service Assurance Global Manager.

There are some limitations to running the console as an applet. In all cases, the applet is *not* able to perform certain operations that the stand-alone application can, namely:

- **•** Using the Map Console
- **•** Loading a local console
- **•** Saving a console locally

## **Launching the Applet**

To launch the applet, perform these steps:

- **1** After configuring the plug-in, exit all of your browser windows including mail windows.
- **2** Restart your browser.
- **3** Point your browser at the URL. This depends on the location of the Global Manager and the Broker.
	- **•** If the Global Manager and Broker run on the same host, use:

http://*Host*:*Port*/applet/globalConsole.html

where *Host* refers to the name of the machine on which the Broker for the Global Manager is running and *Port* refers to the Broker's port number.

**•** If the Global Manager is not running on the same host as the Broker, start your browser, point it at the URL below, and then attach to the Global Manager.

http://*Host*:*Port*/applet/globalConsole.html

where *Host* refers to the name of the machine on which the Global Manager is running and *Port* refers to the Global Manager's port number.

### **Attaching to a Service Assurance Global Manager**

Attaching to the Service Assurance Global Manager is performed in the same way you would from the stand-alone Global Console. However, due to Java security restrictions, you might only be able to connect to Service Assurance Global Managers running on the same host as specified in the URL used to launch the applet.

If the InCharge Broker is on a separate host from the Global manager, you must attach to the Global Manager. From the Global Manager field of the Attach dialog box, specify *Host:Port/global\_manager\_name* instead of selecting it from the drop-down menu. This bypasses the broker and avoids applet security restrictions.

# **7**

## **Uninstalling InCharge Products**

The uninstall process removes selected InCharge products utilizing the same menu-driven, command line program as the install procedure. This allows you to choose which programs you want to uninstall. After uninstalling, your customized files remain saved in *BASEDIR/smarts/local*.

**WARNING:** Before you uninstall an InCharge product, you should stop all InCharge processes, consoles, and any adapters that interface with Service Assurance.

## **Stopping InCharge Services**

SMARTS recommends that you stop all of the InCharge services that you have running (including the FLEXlm license server). For more information on stopping InCharge services, refer to the *InCharge System Administration Guide*.

## **Uninstalling InCharge Products**

There are three ways to uninstall InCharge products:

- **•** From the InCharge Installation CD
- **•** From the *BASEDIR/smarts/bin* directory
- **•** From the Control Panel > Add/Remove Programs (Windows only)

### **Uninstalling From the Installation CD**

**1** Mount the InCharge Installation CD-ROM.

For mounting instructions for your operating system, refer to *[Executing](#page-54-0)  [the Installation Setup](#page-54-0)* on page 41.

- **2** If autorun is not enabled, access the CD-ROM directory.
- **3** Execute the setup command:

./setup

#### **Uninstalling From the Bin Directory**

**1** Change to the directory as follows:

# cd *BASEDIR*/smarts/bin

**2** Execute the **setup** command.

# ./setup

#### **Uninstalling From the Control Panel (Windows Only)**

- **1** Click *Start > Settings > Control Panel*
- **2** Double-click **Add/Remove Programs**
- **3** From the Add/Remove Programs window (on the Install/Uninstall tab on Windows NT), select SMARTS InCharge 5.0.1.
- **4** Click **Change/Remove** on Windows 2000 Click **Add/Remove** on Windows NT.

## **Running the Uninstallation Program**

The uninstall begins with the Choose Installation Type screen.

- **1** At the command line, type **U** and press **Enter** to start the uninstallation process (when starting from the CD-ROM or *BASEDIR/smarts/bin*).
- **2** Choose the target directory for uninstallation (this is only necessary if you are running the uninstallation program from the InCharge CD). Press **Enter** to accept the default or type the directory path of your InCharge installation.

Be sure to use forward slashes ("/") for both UNIX and Windows directory names. Directory names cannot contain any spaces.

The default directories for each platform are:

**UNIX**: */opt/InCharge5/*

**Windows**: *C:/InCharge5/*

**3** Type the corresponding number of the product you want to uninstall and press **Enter**. Repeat for each product you want to uninstall or type **S**  and press **Enter** to select all of the products.

When working in the Product Selection Menu, you have the following menu options available to navigate the process:

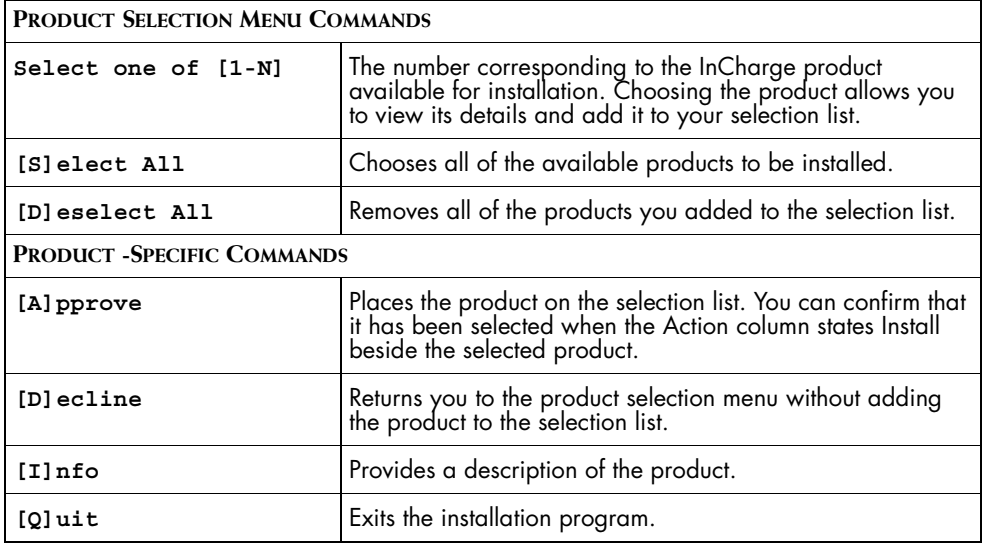

**Table 30: Product Selection Menu Options**

Each product you choose to uninstall displays **Uninstall** in the Action column. Repeat for each product you want to uninstall.

[Table 31](#page-79-0) describes the purpose of the columns and informational lines found on the Product Selection Menu.

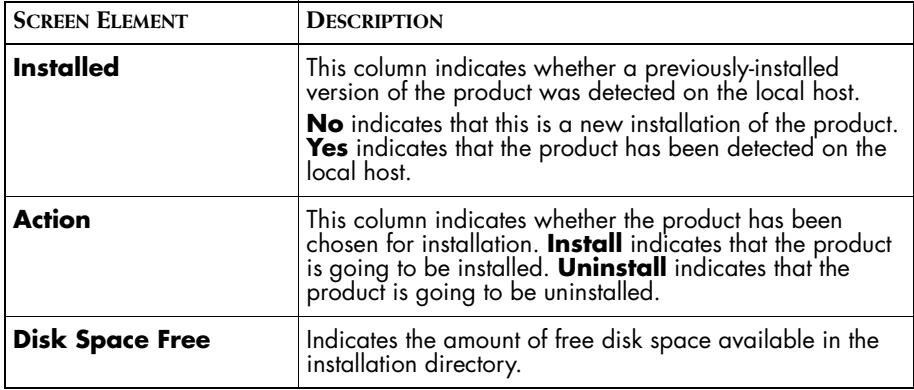

<span id="page-79-0"></span>**Table 31: Product Selection Menu Screen Element Descriptions**

**4** Verify that all of the products you want to uninstall display **Uninstall** in the Action column. Press **Enter** to continue with the uninstallation.

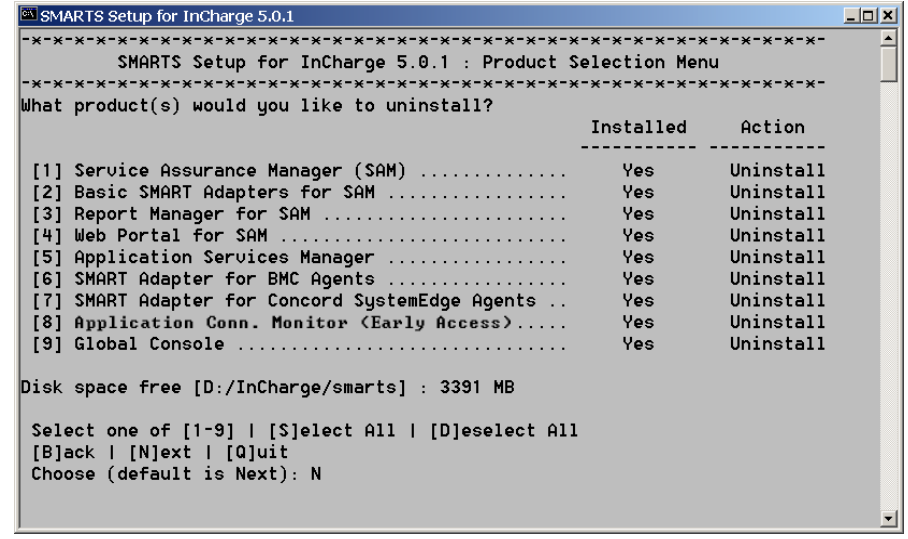

**Note:** If you want to de-select a particular product, you must use the **[D]eselect All** command and then re-select the products you want to uninstall.

- **5** Review the list of products selected for uninstallation. Press **Enter** to proceed and uninstall the products. If you want to change your selection list, type **B** and press **Enter** to return to the Product Selection Menu.
- **6** The program files are removed from your system. A log file for the uninstallation is created in *BASEDIR/smarts/setup/logs*. Press **Enter** to exit the uninstallation.

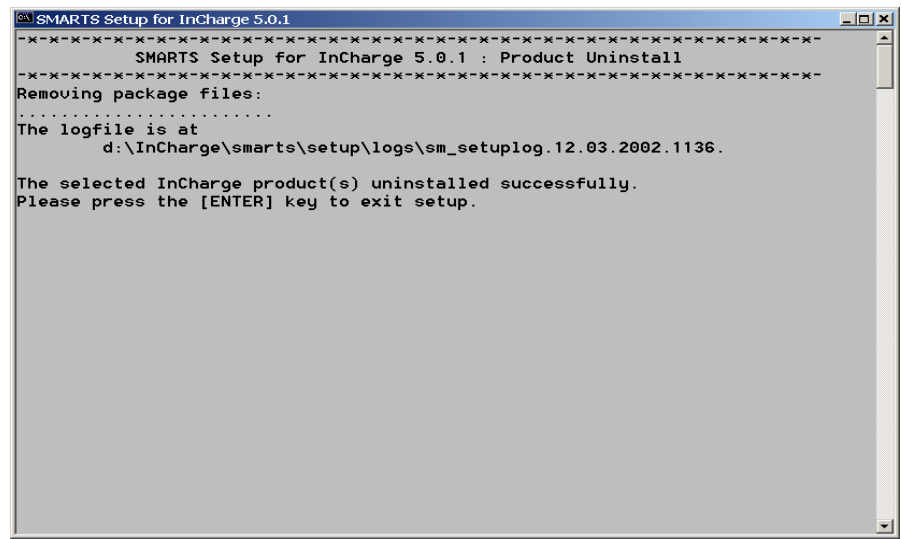

All of the InCharge programs are removed. The following subdirectories will remain in the *BASEDIR/smarts/* directory after uninstallation, because they may contain user modified files:

- **•** */local*
- **•** */bin*
- **•** */logs*
- *• /setup*

If you are upgrading from a pre-5.0 version of InCharge, save the contents of these directories and examine any user modified files.

**Note:** If you plan to re-install InCharge 5.0.1, delete these directories.